# studio hybrid **ASENNUSOPAS**

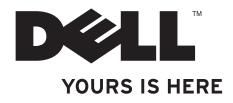

Studio Hybrid on suunniteltu ympäristöä unohtamatta.

Lisätietoja on osoitteessa www.dell.com/hybrid.

# studio hybrid **ASENNUSOPAS**

Malli DCSEA

## **Huomautukset, varoitukset ja vaarat**

**HUOMAUTUS:** HUOMAUTUKSET ovat tärkeitä tietoja, joiden avulla voit käyttää tietokonetta entistä paremmin.

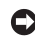

**VAROITUS:** VAROITUKSET ovat ilmoituksia tilanteista, joissa laitteisto voi vahingoittua tai joissa tietoja voidaan menettää. Niissä kerrotaan myös, miten nämä tilanteet voidaan välttää.

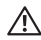

 $\frac{1}{2}$  ,  $\frac{1}{2}$  ,  $\frac{1$ 

A VAARA: VAARAT kertovat tilanteista, joihin saattaa liittyä omaisuusvahinkoien. loukkaantumisen tai kuoleman vaara.

Jos ostit Dellin™ n-sarjan tietokoneen, mitkään tässä asiakirjassa esitettävät viittaukset Microsoft® Windows® -käyttöjärjestelmiin eivät koske sinua.

#### **Tämän asiakirjan tiedot voivat muuttua ilman erillistä ilmoitusta**.

#### **© 2008 Dell Inc. Kaikki oikeudet pidätetään**.

Tämän materiaalin kopioiminen millä tahansa tavalla ilman Dell Inc:n kirjallista lupaa on ankarasti kielletty.

Tässä tekstissä käytetyt tavaramerkit: Dell, DELL-logo, Inspiron, Dimension ja DellConnect ovat Dell Inc:n tavaramerkkejä; Intel, Pentium ja Celeron ovat Intel Corporationin rekisteröityjä tavaramerkkejä Yhdysvalloissa ja muissa maissa, ja Core on Intel Corporationin tavaramerkki Yhdysvalloissa ja muissa maissa; Microsoft, Windows, Windows Vista ja Windows Vistan käynnistyspainikkeen logo ovat Microsoft Corporationin tavaramerkkejä tai rekisteröityjä tavaramerkkejä Yhdysvalloissa ja/tai muissa maissa; Blu-ray Disc on Blu-ray Disc Associationin tavaramerkki; Bluetooth on Bluetooth SIG Inc:n rekisteröity tavaramerkki, jota Dell käyttää lisenssillä.

Muut tekstissä mahdollisesti käytetyt tavaramerkit ja tuotenimet viittaavat joko merkkien ja nimien haltijoihin tai näiden tuotteisiin. Dell Inc. kiistää omistusoikeuden muihin kuin omiin tavaramerkkeihinsä ja tuotenimiinsä.

#### **Lokakuu 2008 Tuotenro K275D Versio A01**

## **Sisältö**

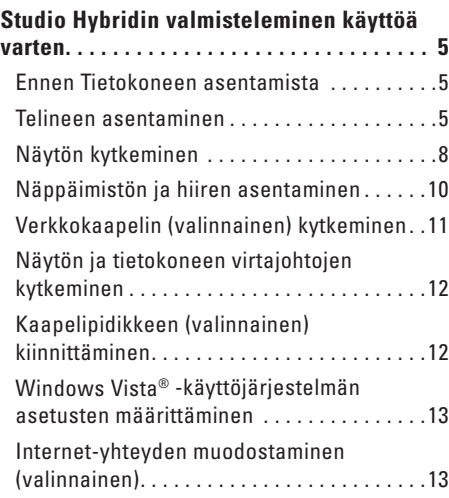

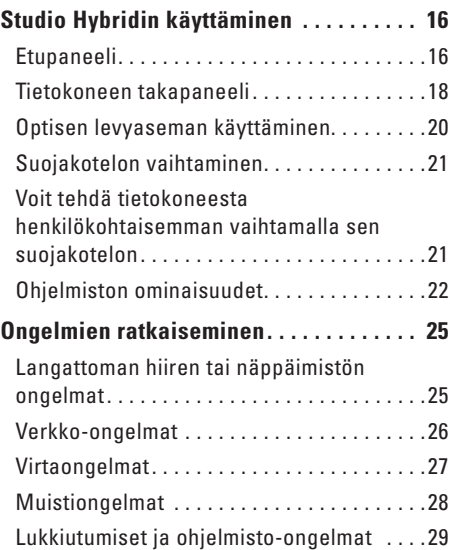

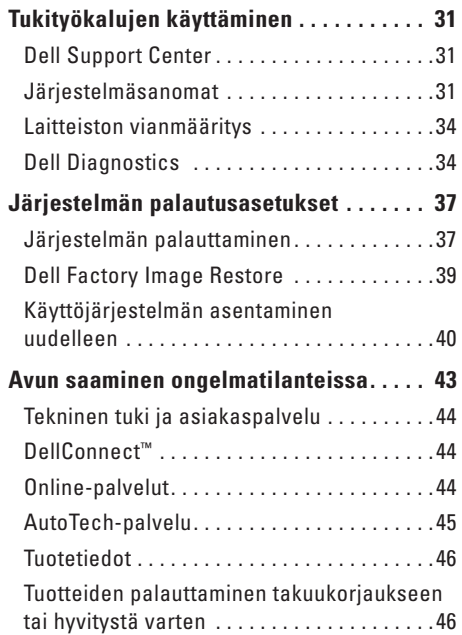

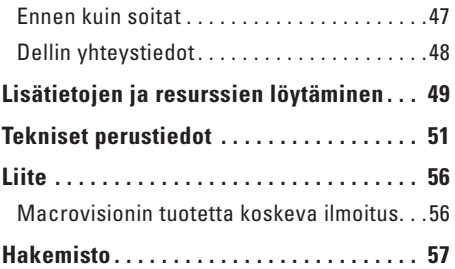

## <span id="page-6-0"></span>**Studio Hybridin valmisteleminen käyttöä varten**

Tässä osassa on tietoja Studio Hybrid 140g:n asentamisesta ja lisälaitteiden kytkemisestä.

### **Ennen Tietokoneen asentamista**

Sijoita tietokone tasaiselle alustalle paikkaan, jossa on helposti saatavilla oleva virtalähde sekä riittävä ilmanvaihto.

Jos ilman virtaus estetään Studio Hybridin ympärillä, se voi kuumentua liikaa. Ylikuumenemista voi ehkäistä varmistamalla, että tietokoneen takana on vähintään 10,2 cm ja kaikilla muilla puolilla vähintään 5,1 cm tilaa. Älä koskaan sijoita tietokonetta suljettuun tilaan, kuten kaappiin tai laatikkoon, kun tietokoneeseen on kytketty virta.

**VAROITUS:** Tietokoneen päälle asetetut tai pinotut painavat tai terävät esineet voivat vahingoittaa tietokonetta pysyvästi.

## <span id="page-6-1"></span>**Telineen asentaminen**

Voit sijoittaa tietokoneen joko pysty- tai vaakaasentoon.

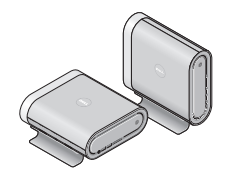

Tietokone kiertää valaistun nimen ja merkit automaattisesti niin, että ne näkyvät oikein molemmissa asennoissa. Kun tietokoneeseen on kytketty virta ja se on pystyasennossa, sen molemmissa kyljissä olevat Dell™-logot näkyvät valaistuina; vaaka-asennossa vain tietokoneen päällä oleva logo näkyy valaistuna.

#### <span id="page-7-0"></span>**Pystysuuntainen asennus**

Kun asennat tietokonetta pystyasentoon, kohdista telineen lukituskielekkeet tietokoneen loviin. Laske tietokonetta telineeseen, kunnes kielekkeet ovat kokonaan lovien sisällä.

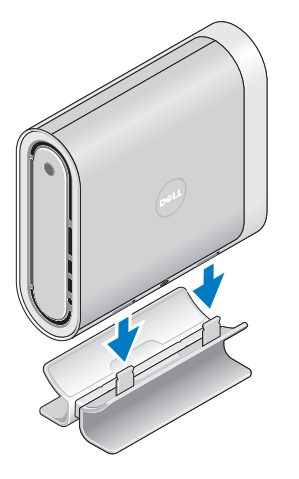

#### **Vaakasuuntainen asennus**

Tietokoneen asentaminen vaakasuuntaisesti:

- **1.** Jos teline on asennettu pystysuuntaisesti, pidä telinettä alhaalla tasaisella alustalla ja nosta tietokone varovasti irti siitä.
- **2.** Käännä teline ympäri ja työnnä tukitanko irti siitä.

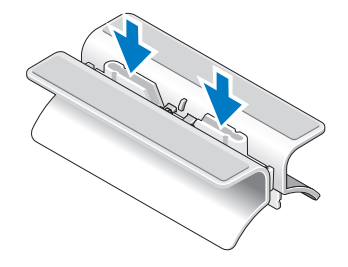

#### **Studio Hybridin valmisteleminen käyttöä varten**

**3.** Vedä telineen päät erilleen.

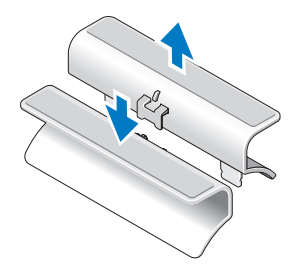

**4.** Käännä teline ympäri ja kohdista tukitanko telineen lukitusloviin.

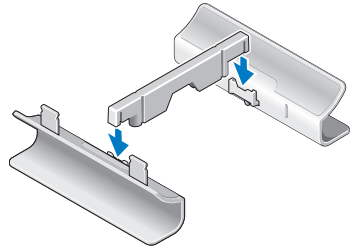

**5.** Kohdista telineen lukituskielekkeet tietokoneen loviin ja laske tietokonetta telineeseen, kunnes lukituskielekkeet ovat lovissa.

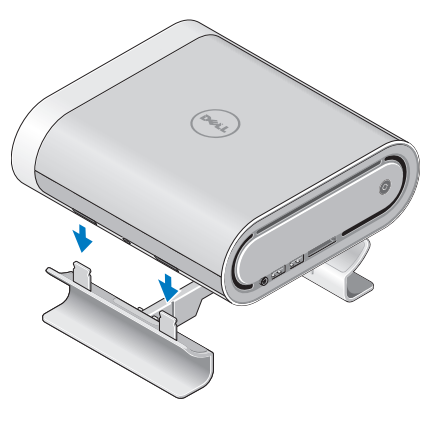

## <span id="page-9-0"></span>**Näytön kytkeminen**

Tietokoneessa on käytössä toinen kahdesta erilaisesta näyttöliitännästä. HDMI-liitäntä on erittäin suorituskykyinen digitaaliliitäntä, jonka kautta video- ja audiosignaalit siirtyvät näyttölaitteisiin, kuten televisioon tai tietokoneen näyttöön, jossa on integroidut kaiuttimet. Myös DVI-liitäntä on erittäin suorituskykyinen digitaaliliitäntä, mutta sen kautta ei voi siirtää ääntä. Tätä liitäntää käytetään näyttölaitteille, joissa ei ole kaiuttimia, kuten projektoreille tai tavallisille näytöille.

Tarkasta televisiosi tai näyttösi liittimet. Seuraavan taulukon avulla voit tunnistaa näytön liittimet ja valita käytettävän liitännän.

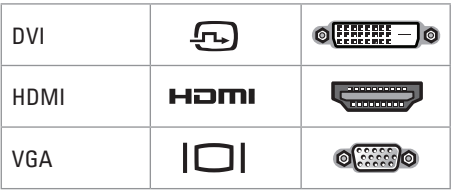

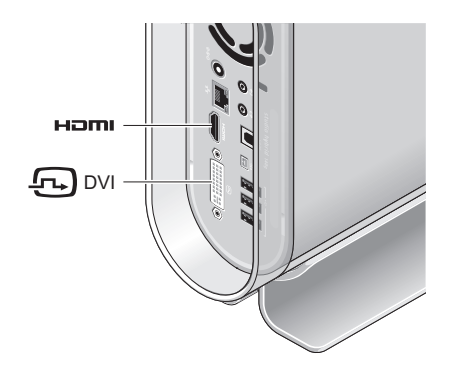

Kytke näyttö VAIN YHTEEN seuraavista liittimistä: valkoinen DVI-liitin tai HDMI-liitin.

**HUOMAUTUS:** Jos sekä DVI- että HDMIkaapelit ovat kytkettyinä, HDMI ei saa näyttösignaalia. Tämä johtuu siitä, että DVI-liitin on ensisijainen HDMI-liittimeen nähden.

#### **Näytön kytkeminen DVI-liitännän avulla**

Kytke näyttö DVI-kaapelilla. (Kaapelin molemmissa päissä on yleensä valkoinen liitin.)

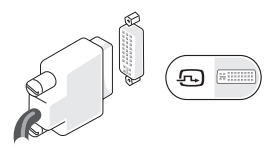

Jos näyttöön on jo kiinnitetty VGA-kaapeli (sininen liitin molemmissa päissä), irrota se ja käytä DVI-kaapelia.

Jos näytössä on vain VGA-liitäntä, käytä VGA-kaapelia VGA-DVI-sovittimen kanssa (ei toimiteta tietokoneen mukana)

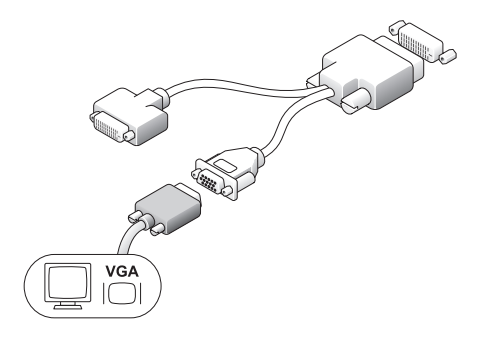

#### **Näytön kytkeminen HDMI-liitännän avulla**

Kytke näyttö HDMI-kaapelilla.

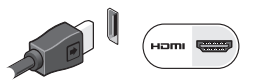

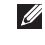

**HUOMAUTUS:** Voit tarvittaessa ostaa VGA-DVI-sovittimia sekä DVI- ja HDMIkaapeleita Dellin sivustosta osoitteesta **www.dell.com**.

## <span id="page-11-0"></span>**Näppäimistön ja hiiren asentaminen**

#### **Langaton näppäimistö ja hiiri**

Jos tietokoneen mukana on ostettu langaton näppäimistö ja hiiri, toimi seuraavasti:

- **1.** Aseta langattomaan näppäimistöön ja hiireen paristot.
- **HUOMAUTUS:** Näppäimistöön ja hiireen kytkeytyy automaattisesti virta, kun paristot

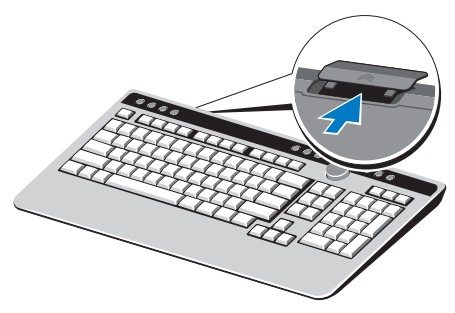

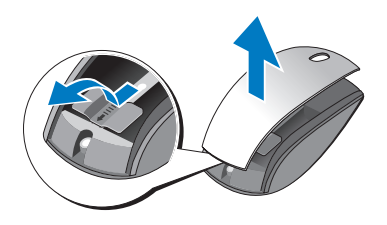

on asetettu paikoilleen. **2.** Kun tietokone on käynnistynyt, paina mitä tahansa näppäintä ja napsauta hiiren painiketta.

#### **USB-näppäimistö ja hiiri**

Jos tietokoneen mukana ei ole ostettu langatonta näppäimistöä ja hiirtä, käytä tietokoneen takapaneelissa olevia USBliitäntöjä.

## <span id="page-12-0"></span>**Verkkokaapelin (valinnainen) kytkeminen**

Verkkokaapeli ei ole pakollinen osa tietokoneen kokoonpanoa, mutta jos käytössä on verkko- tai Internet-yhteys, joka käyttää kaapeliliitäntää (esimerkiksi kotikäyttöön tarkoitettu kaapelimodeemi tai Ethernet-liitäntä), voit kytkeä sen nyt.

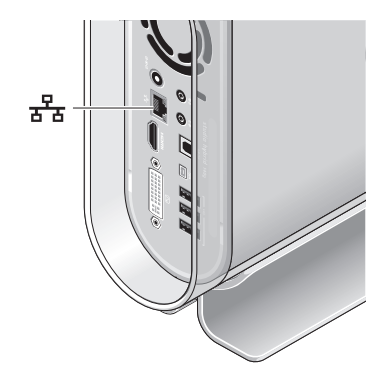

Käytä vain Ethernet-kaapelia (RJ-45 liitin). Älä kytke puhelinjohtoa (RJ-11-liitin) verkkoliitäntään.

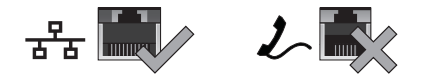

Liitä tietokone verkko- tai laajakaistalaitteeseen liittämällä verkkokaapelin toinen pää verkkoporttiin tai laajakaistalaitteeseen. Liitä verkkokaapelin toinen pää tietokoneen takapaneelissa olevaan verkkolaitteen liittimeen. Napsautus osoittaa, että verkkokaapeli on kiinnitetty oikein.

## <span id="page-13-0"></span>**Näytön ja tietokoneen virtajohtojen kytkeminen**

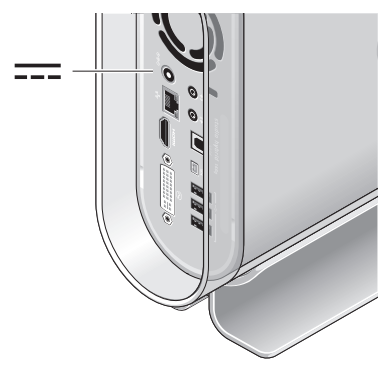

## **Kaapelipidikkeen (valinnainen) kiinnittäminen**

Järjestä tietokoneen kaapelit siististi kaapelipidikkeen avulla.

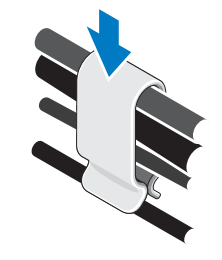

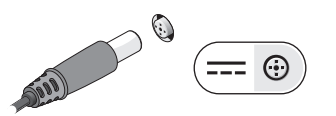

## <span id="page-14-0"></span>**Paina tietokoneen ja näytön virtapainikkeita.**

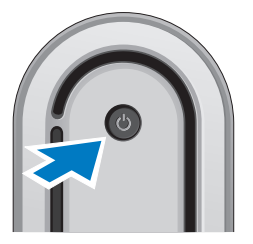

### **Windows Vista® -käyttöjärjestelmän asetusten määrittäminen**

Dell-tietokoneeseen on esiasennettu Windows Vista -käyttöjärjestelmä. Kun käynnistät Windows Vistan ensimmäistä kertaa, määritä asetukset noudattamalla näyttöön tulevia ohjeita. Nämä vaiheet ovat pakollisia, ja niiden suorittaminen kestää enintään 15 minuuttia. Ikkunat ohjaavat sinut mm. hyväksymään käyttöoikeussopimuksen sekä määrittämään käyttöjärjestelmän ja Internet-yhteyden asetuksia.

**VAROITUS:** Älä keskeytä käyttöjärjestelmän määritysprosessia. Jos toiminto keskeytetään, tietokonetta ei ehkä voi enää käyttää.

## **Internet-yhteyden muodostaminen (valinnainen)**

**HUOMAUTUS:** Internet-palveluntarjoajat ja niiden tarjonta vaihtelevat eri maissa.

Internet-yhteyden muodostamiseen tarvitaan ulkoinen modeemi tai muu verkkoyhteys ja sopimus Internet-palveluntarjoajan (ISP) kanssa. Internet-palveluntarjoaja tarjoaa ainakin yhden seuraavista Internet-yhteysvaihtoehdoista:

- • DSL-yhteyden, joka käyttää puhelinlinjaa tai matkapuhelinyhteyttä. DSL-yhteyden avulla saat yhteyden Internetiin ja voit käyttää samassa linjassa olevaa puhelinta yhtä aikaa.
- • kaapelimodeemiyhteyden, joka käyttää kaapelitelevisiolinjaa.
- <span id="page-15-0"></span>• satelliittimodeemiyhteyden, joka käyttää satelliittitelevisiojärjestelmää.
- • puhelinverkkoyhteyden, joka käyttää puhelinlinjaa. Puhelinyhteydet ovat huomattavasti hitaampia kuin DSLja kaapelimodeemiyhteydet (tai satelliittiyhteydet). Tietokoneessa ei ole sisäistä modeemia. Puhelinverkkoyhteyttä varten tarvitaan erillinen USB-modeemi.
- • langattoman lähiverkkoyhteyden, joka käyttää WiFi 802.11 -tekniikkaa. Langattoman lähiverkon käyttämiseen tarvitaan valinnaisia sisäisiä komponentteja, joita ei ehkä ole asennettu tietokoneeseen, jos et ole valinnut niitä ostettavaan kokoonpanoon.
- 

**ZA HUOMAUTUS:** Jos ulkoinen USB-modeemi tai lähiverkkosovitin ei ole kuulunut tilaamaasi kokoonpanoon, voit ostaa ne Dellin sivustosta osoitteesta dell.com.

#### **Langallisen Internet-yhteyden asentaminen**

Jos käytät puhelinverkkoyhteyttä, kytke puhelinlinja ulkoiseen USB-modeemiin ja puhelinpistorasiaan ennen Internet-yhteyden määrittämistä. Jos käytössäsi on DSL- tai kaapeli-/satelliittimodeemiyhteys, pyydä asennusohieet Internet-palveluntarioajalta tai matkapuhelinpalvelusta.

#### **Langattoman yhteyden asentaminen**

Ennen langattoman Internet-yhteyden käyttämistä on muodostettava yhteys langattomaan reitittimeen. Muodosta yhteys langattomaan reitittimeen seuraavasti:

- **1.** Tallenna ja sulje kaikki avoimina olevat tiedostot ja poistu avoimina olevista ohielmista.
- **2.** Valitse **Käynnistä** → **Yhdistä**.
- **3.** Suorita asennus loppuun noudattamalla näytön ohjeita.

#### **Internet-yhteyden määrittäminen**

Internet-yhteyden määrittäminen Internetpalveluntarjoajan pikakuvakkeen avulla:

- **1.** Tallenna ja sulje kaikki avoimina olevat tiedostot ja poistu avoimina olevista ohjelmista.
- **2.** Kaksoisnapsauta Internet-palveluntarjoajan kuvaketta Microsoft® Windows® -työpöydällä.
- **3.** Suorita asennus loppuun noudattamalla näytön ohjeita.

Jos työpöydällä ei ole palveluntarjoajan kuvaketta tai haluat käyttää Internet-yhteyden määrittämisessä toista palveluntarjoajaa, toimi seuraavan osan ohjeiden mukaan.

**HUOMAUTUS:** Jos et pysty muodostamaan Internet-yhteyttä, vaikka olet aiemmin onnistunut siinä, Internet-palveluntarjoajalla on ehkä huoltokatkos. Selvitä palvelun tila Internet-palveluntarjoajalta tai yritä muodostaa yhteys myöhemmin uudelleen.

**HUOMAUTUS:** Ota Internetpalveluntarjoajan tiedot esiin. Jos sinulla ei ole palveluntarjoajaa, voit hankkia sellaisen ohjatun Yhdistä Internetiin -toiminnon avulla.

- **1.** Tallenna ja sulje kaikki avoimina olevat tiedostot ja poistu avoimina olevista ohjelmista.
- **2.** Valitse **Käynnistä** → **Ohjauspaneeli**.
- **3.** Valitse **Verkko ja Internet** -kohdasta **Yhdistä Internetiin. Yhdistä Internetiin** -ikkuna avautuu.
- **4.** Valitse haluamasi yhteystavan mukaan **Laajakaistayhteys (PPPoE)** tai **Puhelinverkkoyhteys:**
	- a. Valitse **Laajakaista**, jos käytössäsi on DSL-yhteys, satelliittimodeemi, kaapelitelevisiomodeemi tai langaton Bluetooth®-yhteys.
	- b. Valitse **Puhelinverkkoyhteys**, jos käytät valinnaista USB-modeemia tai ISDN-yhteyttä.
- **HUOMAUTUS:** Jos et tiedä, mikä  $\mathscr U$ yhteystapa sinun pitäisi valita, valitse **Auta minua** tai ota yhteys palveluntarjoajaan.
- **5.** Noudata näyttöön tulevia ohjeita ja suorita asennus loppuun käyttämällä Internetpalveluntarjoajalta saamiasi määritystietoja.

## <span id="page-17-0"></span>**Studio Hybridin käyttäminen**

Studio Hybrid 140g -tietokoneessa on ilmaisimia, painikkeita ja ominaisuuksia, joiden avulla saat tietoja ja voit suorittaa monia usein käytettäviä toimintoja nopeasti.

## **Etupaneeli**

- **1 Virtapainike ja virran merkkivalo** — Kytke tai katkaise virta painamalla tätä painiketta. Painikkeen keskellä oleva merkkivalo ilmaisee virtatilan:
	- • Vilkkuva valkoinen valo tietokone on lepotilassa.
	- • Valkoisena palava valo tietokoneeseen on kytketty virta.
	- • Vilkkuva keltainen valo emolevyssä on ehkä jokin vika.
	- • Keltaisena palava valo emolevy ei voi käynnistää järjestelmää. Emolevy tai virtalähde saattaa olla vioittunut .

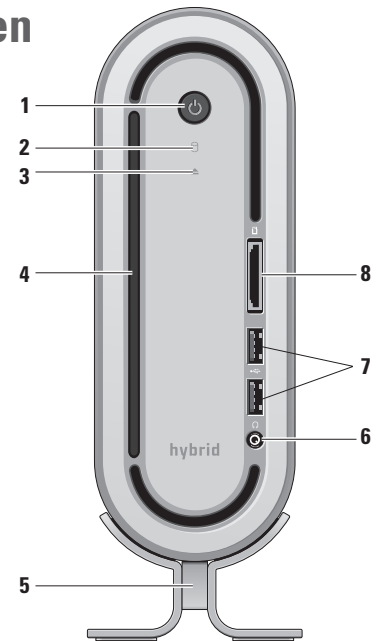

- <span id="page-18-0"></span>**2 Kiintolevyn toimintavalo —** Valo syttyy, kun tietokone lukee tai kirjoittaa tietoja. Vilkkuva valo ilmaisee, että kiintolevy on aktiivinen.
	-

**VAROITUS:** Jos katkaiset tietokoneesta virran, kun kiintolevyn toimintavalo vilkkuu, tietoja voidaan menettää.

- **3 Levyaseman levynpoistopainike**  Valo syttyy, kun tietokone käynnistyy ja kun levyasemassa on levy. Poista levy asemasta koskettamalla painiketta kevyesti.
- **4 Optinen levyasema** Asemassa voidaan käyttää vain vakiokokoisia (12 cm) CDja DVD-levyjä. Lisätietoja on kohdassa "Optisen levyaseman käyttäminen" sivulla [20.](#page-21-1)
- **5 Tietokoneen teline** Pitää tietokoneen vakaana. Tietokone voidaan asettaa telineeseen vaaka- tai pystysuunnassa. Lisätietoja on kohdassa "Telineen asentaminen" sivulla [5](#page-6-1).

**6 Kuulokeliitin —** Tähän liittimeen voit kytkeä kuulokkeet. Jos haluat käyttää äänentoistoon virrallista kaiutinta tai äänentoistojärjestelmää, kytke se tietokoneen takana olevaan audio out- tai S/PDIFliitäntään.

- **7 USB 2.0 -liittimet (2)** Liittimiin voi kytkeä silloin tällöin tarvittavia USB-laitteita, kuten muistitikun, digitaalikameran tai MP3 soittimen.
- **8 Mediakortinlukija** Nopea ja käytännöllinen tapa katsoa ja jakaa digitaalisia valokuvia, musiikkia, videoita ja asiakirjoja, jotka on tallennettu johonkin seuraavista digitaalisista muistikorteista:
	- • Secure Digital (SD) -muistikortti
	- • SDHC (Secure Digital High Capacity) -kortti
	- • MultiMedia Card (MMC)
	- • Memory Stick -kortti
	- • Memory Stick PRO
	- xD-Picture Card (M- ia H-tyyppi)

## <span id="page-19-0"></span>**Tietokoneen takapaneeli**

- 
- **1 Langattoman yhteyden synkronointipainike —** Tietokoneen ja sen näppäimistön ja hiiren välille voidaan muodostaa langaton yhteys. Paina tietokoneen takana olevaa synkronointipainiketta ja sitten käytettävän laitteen synkronointipainiketta.
- $2 | \Theta \oplus \Theta |$  Virtaliitin Tämän liittimen avulla tietokone kytketään vaihtovirtasovittimeen.
- **3 Verkkoliitin ja merkkivalo**

Tämän liittimen avulla tietokone liitetään verkkoon tai laajakaistalaitteeseen. Verkon merkkivalo vilkkuu, kun tietokone lähettää tai vastaanottaa tietoja. Jos verkossa on paljon liikennettä, valo saattaa palaa koko ajan.

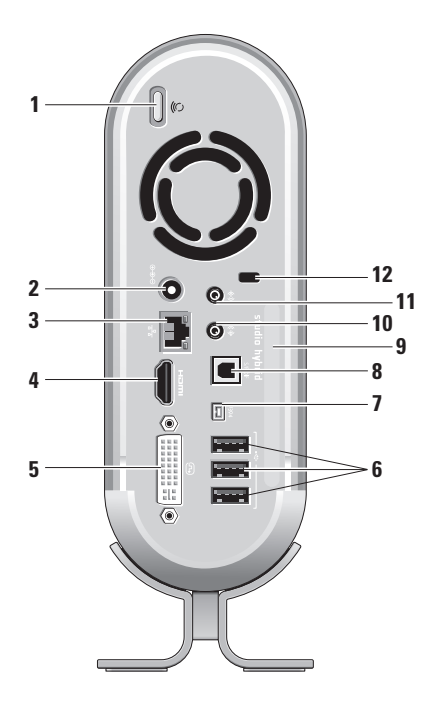

- <span id="page-20-0"></span>**4 HDMI 1.2 -liitin —** Tämän liittimen avulla tietokone voidaan liittää televisioon sekä äänen että kuvan lähettämistä varten.
	- **HUOMAUTUS:** Jos käytetään näyttölaitetta, jossa ei ole sisäänrakennettuja kaiuttimia, vain videosignaali toimii.
- **5 DVI-I-liitin** Kun tietokoneeseen halutaan kytkeä näyttö tai projektori DVI-D-kaapelilla, on käytettävä tätä liitäntää.
- **6 USB 2.0 -liittimet (3)** Näihin liittimiin voi kytkeä USB-laitteita, kuten hiiren, näppäimistön, tulostimen, ulkoisen levyaseman tai MP3-soittimen.
- **7 IEEE 1394 -liitin** Tähän liittimeen voi kytkeä nopean sarjaliitäntäisen multimedialaitteen, kuten digitaalisen videokameran.
- **8 S/PDIF-liitin** Tähän liittimeen voi kytkeä vahvistimen tai television, kun digitaalista ääntä halutaan siirtää optisen digitaalikaapelin kautta. Liittimen kautta voi siirtää audiosignaalin muuntamatta sitä analogiseksi.
- **9 Tietokoneen nimi ja palvelukoodi** Näiden tietojen avulla tietokoneesi yksilöidään, kun käytät **support.dell.com** sivuston palveluja tai otat yhteyden tekniseen tukeen.
- **10 Äänen lähtöliitäntä / Kuulokeliitäntä —** Tähän liittimeen voit kytkeä kuulokkeet, virrallisen kaiuttimen tai äänentoistojärjestelmän.
- **11 Äänen tuloliitäntä / mikrofoniliitäntä —** Tähän liittimeen voit kytkeä mikrofonin tai audiokaapelin musiikin syöttämistä varten.
- <span id="page-21-0"></span>**12 Kaapelilukon kiinnityspaikka —** Kiinnitä tähän kaapelilukko varkauden estämistä varten.
	- **HUOMAUTUS:** Ennen kuin ostat lukon, varmista, että se sopii tietokoneen kaapelilukkopaikkaan.

## <span id="page-21-1"></span>**Optisen levyaseman käyttäminen**

**VAROITUS:** Älä käytä muita kuin vakiokokoisia, normaalin muotoisia levyjä. Muiden levyjen, kuten pienten CD- tai DVDlevyjen käyttäminen vahingoittaa levyasemaa.

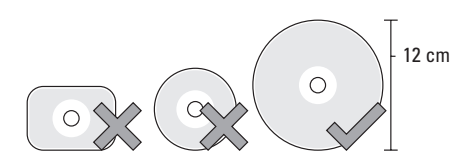

**HUOMAUTUS:** Älä liikuta tietokonetta, kun toistat CD- tai DVD-levyä tai tallennat levylle.

Aseta levy levypaikan keskelle etiketti ulospäin ja työnnä levyä kevyesti niin että se liukuu levyasemaan. Levyasema vetää levyn sisään automaattisesti ja alkaa lukea sen sisältöä.

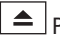

 Poista levy levyasemasta koskettamalla kevyesti poistopainiketta. Painikkeen valo vilkkuu muutaman sekunnin ennen kuin levy tulee ulos.

#### **Studio Hybridin käyttäminen**

<span id="page-22-0"></span>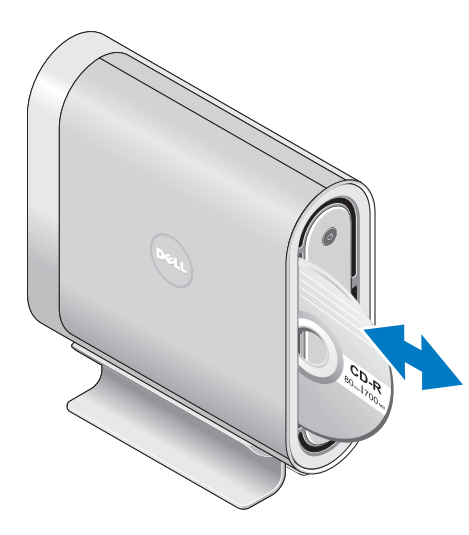

## **Suojakotelon vaihtaminen**

## **Voit tehdä tietokoneesta henkilökohtaisemman vaihtamalla sen suojakotelon**

**HUOMAUTUS:** Voit ostaa suojakoteloita Dellin sivustosta osoitteesta **dell.com.**

Tietokoneen suojakotelon vaihtaminen:

**1.** Aseta tietokone vaakatasoon puhtaalle ja tasaiselle alustalle, kuten matolle, jotta kone ei naarmuunnu, ja irrota ruuvi.

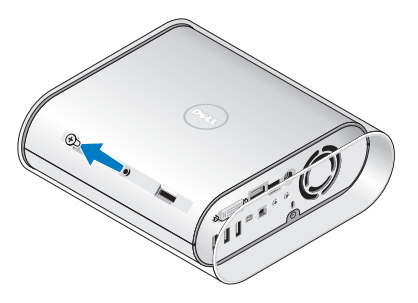

#### <span id="page-23-0"></span>**Studio Hybridin käyttäminen**

**2.** Aseta tietokone pystysuuntaan ja vedä suojusta varovasti tietokoneen takaosaa kohti. Liu'uta sitten uusi suojakotelo varovasti tietokoneen päälle.

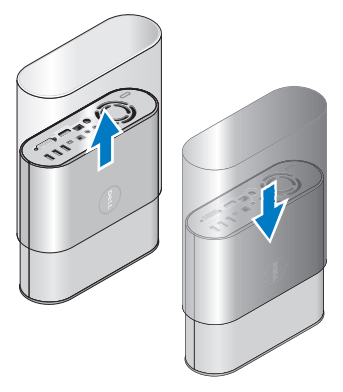

**3.** Käännä tietokone taas vaakatasoon ja kiinnitä ruuvi uudelleen asettamalla se paikalleen noin 45 asteen kulmassa ja kiertämällä sitä varovasti.

## **Ohjelmiston ominaisuudet**

**Z** HUOMAUTUS: Lisätietoja tässä osassa kuvatuista ominaisuuksista on kiintolevyyn tallennetussa Dellin teknologiaoppaassa sekä Dellin tukisivustossa osoitteessa **support.dell.com.**

#### **Tuottavuus ja viestintä**

Voit käyttää tietokonetta esitysten, esitteiden, tervehdyskorttien, lehtisten ja taulukoiden luomiseen. Voit myös editoida ja katsoa digitaalisia valokuvia ja muita kuvia. Tilausasiakirjassa on tietoja tietokoneeseen asennetusta ohjelmistosta.

Kun olet muodostanut yhteyden Internetiin, voit muun muassa käyttää Web-sivustoja, määrittää sähköpostitilin sekä ladata tiedostoja Internetistä ja siirtää niitä tietokoneelta Internetiin.

#### <span id="page-24-0"></span>**Viihde ja multimedia**

Tietokoneella voit katsoa videotallenteita, pelata pelejä, luoda omia CD-levyjä, kuunnella musiikkia ja radiota. Optinen levyasema saattaa tukea useita eri levytyyppejä, kuten CD-levyjä, Bluray-levyjä (jos kyseinen mahdollisuus on valittu tietokonetta ostettaessa) sekä DVD-levyjä.

Voit ladata tai kopioida kuvia ja videotiedostoja kannettavista laitteista, kuten digitaalikameroista ja matkapuhelimista. Valinnaisten ohjelmistosovellusten avulla voit järjestää ja luoda musiikki- ja videotiedostoja, joita voi tallentaa levyille, kannettaviin laitteisiin (esimerkiksi MP3-laitteisiin) tai kädessä pidettäviin viihdelaitteisiin tai katsoa tietokoneeseen liitetystä televisiosta tai projektorin tai kotiteatterilaitteiston avulla.

#### **Tietokoneen työpöydän mukauttaminen**

Voit mukauttaa työpöytää muuttamalla sen ulkoasua, tarkkuutta, taustakuvaa, näytönsäästäjää ja muita ominaisuuksia **Mukauta ulkoasua ja ääniä** -ikkunassa.

Näytön ominaisuusikkunan avaaminen:

- **1.** Napsauta hiiren kakkospainikkeella vapaata kohtaa työpöydällä.
- **2.** Avaa **Mukauta ulkoasua ja ääniä** -ikkuna valitsemalla **Mukauta**. Tässä ikkunassa on lisätietoja käytettävissä olevista mukautusasetuksista.

#### **Energia-asetusten mukauttaminen**

Voit muuttaa tietokoneen virrankäyttöasetuksia muuttamalla käyttöjärjestelmän virtaasetuksia. Microsoft® Windows Vista® -käyttöjärjestelmässä on kolme vakioasetusta:

- • **Tasapainotettu**  Tämä virrankäyttöasetus tarjoaa täyden suorituskyvyn tarvittaessa ja säästää virtaa silloin, kun et käytä tietokonetta.
- **• Virransäästö** Tämä asetus säästää virtaa alentamalla suoritustehoa. Näin tietokoneen käyttöikä pitenee ja tietokoneen käyttöikänsä aikana kuluttama energiamäärä pienenee.

#### <span id="page-25-0"></span>**Studio Hybridin käyttäminen**

**• Paras suoritusteho** — Kun tämä asetus on käytössä, järjestelmän suorituskyky on paras mahdollinen. Järjestelmä sovittaa suorittimen nopeuden suoritettujen toimintojen kannalta optimaaliseksi.

#### **Tietojen varmuuskopiointi**

Tietokoneeseen tallennetut tiedostot ja kansiot on hyvä varmuuskopioida säännöllisesti. Tiedostojen varmuuskopioiminen:

- **1.** Valitse **Käynnistä** → **Ohjauspaneeli**→ **Järjestelmä ja ylläpito**→ **Aloituskeskus**→ **Tiedostojen ja asetusten siirtäminen**.
- **2.** Valitse **Varmuuskopioi tiedostot** tai **Varmuuskopioi tietokone**.
- **3.** Valitse **Käytä samaa käyttäjätilin valvontaa** -valintaikkuna ja noudata ohjatun tiedostojen varmuuskopiointitoiminnon ohjeita.

## <span id="page-26-2"></span><span id="page-26-0"></span>**Ongelmien ratkaiseminen**

Tässä osassa on tietokoneen vianmääritystietoja. Jos et onnistu ratkaisemaan ongelmaa näiden ohjeiden perusteella, katso kohtaa "Tukityökalujen käyttäminen" sivulla [31](#page-32-1) tai "Dellin yhteystiedot" sivulla [49](#page-49-1).

#### **VAARA: Vain koulutettu**

**huoltoammattilainen saa avata tietokoneen kotelon. Dellin tukisivustossa osoitteessa support.dell.com on huolto-ohje, jossa on lisäohjeita huoltoa ja vianmääritystä varten.**

## <span id="page-26-1"></span>**Langattoman hiiren tai näppäimistön ongelmat**

**Jos hiiri ja näppäimistö eivät saa enää yhteyttä tietokoneeseen** — Paristot eivät ehkä toimi tai yhteys tietokoneeseen on katkennut.

- • Tarkasta näppäimistön ja hiiren paristot ja varmista, että niissä on riittävästi virtaa ja että ne on asennettu oikein.
- • Muodosta yhteys tietokoneeseen uudelleen: a. Käynnistä tietokone.

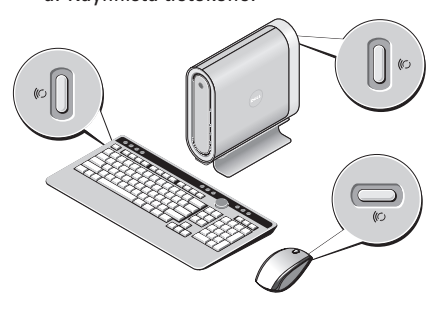

b. Paina tietokoneen takana olevaa synkronointipainiketta ja sitten näppäimistön synkronointipainiketta.

#### <span id="page-27-0"></span>**Ongelmien ratkaiseminen**

c. Paina uudelleen tietokoneen takana olevaa synkronointipainiketta ja sitten langattoman hiiren synkronointipainiketta. Hiiri ja näppäimistö on nyt määritetty yhteen kuuluviksi.

## **Verkko-ongelmat**

#### **Langattomat yhteydet**

**Jos verkkoyhteys menetetään —** Langaton reititin on offline-tilassa tai langaton yhteys on poistettu käytöstä tietokoneen asetuksissa.

- • Tarkista, että langattomaan reitittimeen on kytketty virta ja että se on yhteydessä tietolähteeseen (kaapelimodeemiin tai keskittimeen).
- • Langattoman reitittimen yhteyden palauttaminen:
	- a. Tallenna ja sulje kaikki avoimina olevat tiedostot ja poistu avoimina olevista ohielmista.
	- b. Valitse **Käynnistä** → **Yhdistä**.

c. Suorita asennus loppuun noudattamalla näyttöön tulevia ohjeita.

#### **Lankayhteydet**

**Jos verkkoyhteys katkeaa** — Kaapeli on irronnut tai vioittunut.

• Tarkista, että kaapeli on kytkettynä ja että se ei ole vahingoittunut.

Integroitun verkkoliitännän yhteysvalon avulla voit tarkastaa, että yhteys toimii ja että sen tila on oikea:

- • Vihreä Hyvä yhteys 10 Mbit/s:n verkon ja tietokoneen välillä.
- • Oranssi Hyvä yhteys 100 Mbit/s:n verkon ja tietokoneen välillä.
- • Keltainen Hyvä yhteys 1 000 Mbit/s:n verkon ja tietokoneen välillä.
- Ei pala Tietokone ei havaitse fyysistä yhteyttä verkkoon.
- **HUOMAUTUS:** Verkkoliitännän yhteysvalo antaa tietoa ainoastaan langallisesta verkkoyhteydestä. Merkkivalo ei anna tietoa langattomasta yhteydestä.

### <span id="page-28-0"></span>**Virtaongelmat**

**Jos virran merkkivalo ei pala** — Tietokoneen virta on katkaistu tai tietokone ei saa virtaa.

- • Kytke virtajohto uudelleen tietokoneen virtaliittimeen ja pistorasiaan.
- Jos tietokone on kytketty jatkojohtoon, varmista, että jatkojohto on kytketty sähköpistorasiaan ja että jatkojohtoon on kytketty virta. Ohita jännitesuojat ja jatkojohdot, jotta voit varmistaa, että tietokone käynnistyy oikein.
- • Tarkista pistorasian toiminta kokeilemalla sitä esimerkiksi lampun kanssa.
- • Tarkista verkkolaitteen liitännät. Jos verkkolaitteessa on valo, tarkista, että se palaa.

**Jos virran merkkivalo palaa valkoisena eikä tietokone vastaa komentoihin** — Näyttöä ei ole ehkä liitetty tietokoneeseen tai siihen ei ole kytketty virtaa. Varmista, että näyttö on liitetty tietokoneeseen oikein. Katkaise sitten näytöstä virta ja kytke se uudelleen.

**Jos virran merkkivalo vilkkuu valkoisena** — Tietokone on lepo- tai valmiustilassa. Jatka normaalia käyttöä painamalla mitä tahansa näppäimistön näppäintä, siirtämällä osoitinta tai painamalla virtapainiketta.

**Jos virran merkkivalo palaa keltaisena** — Tietokoneessa on virransyötön ongelma tai sisäinen laitevika. Pyydä Delliltä teknistä tukea. Lisätietoja on kohdassa "Dellin yhteystiedot" sivulla [49.](#page-49-1)

**Jos virran merkkivalo vilkkuu oranssina** — Tietokone saa virtaa, mutta jokin sen laite ei ehkä toimi tai se saattaa olla asennettu väärin. Muistimoduulit on ehkä poistettava ja asennettava uudelleen. (Lisätietoja muistimoduulien poistamisesta ja asentamisesta uudelleen on huolto-ohjeessa, joka on Dellin tukisivustossa osoitteessa **support.dell.com**.)

#### <span id="page-29-0"></span>**Jos yhteyshäiriöt estävät tietokonetta**

**vastaanottamasta tietoja** — Ulkopuolinen yhteyssignaali häiritsee yhteyttä keskeyttämällä tai estämällä muut signaalit. Mahdollisia häiriön syitä ovat seuraavat:

- • Virta-, näppäimistö- ja hiirijatkojohdot.
- • Samaan jatkojohtoon on liitetty liian monta laitetta.
- • Samaan pistorasiaan on liitetty monta jatkojohtoa.

## **Muistiongelmat**

#### **Jos näyttöön tulee muistin vähyydestä kertova ilmoitus —**

- • Tallenna ja sulje avoinna olevat tiedostot ja sulje sellaiset avoinna olevat ohjelmat, jotka eivät ole käytössä. Tarkista, poistuiko ongelma.
- • Katso muistin vähimmäisvaatimukset ohjelman oppaista. Asenna tarvittaessa lisää muistia. (Ohjeita on huolto-ohjeessa, joka on Dellin tukisivustossa osoitteessa **support.dell.com**.)

• Asenna muistimoduulit uudelleen. (Lisätietoja on huolto-ohjeessa Dellin tukisivustossa osoitteessa **support.dell.com**) Näin voit varmistaa, toimiiko yhteys tietokoneen ja muistin välillä.

#### **Jos ilmenee muita muistiongelmia** —

- • Varmista, että olet noudattanut muistin asennusohjeita. (Lisätietoja on huoltoohjeessa Dellin tukisivustossa osoitteessa **support.dell.com**.)
- • Varmista, että muistimoduuli on yhteensopiva tietokoneen kanssa. Tietokone tukee DDR2 muistia. Lisätietoja tietokoneen tukemista muistityypeistä on kohdassa "Tekniset perustiedot" sivulla [52](#page-52-1).
- • Suorita Dell-diagnostiikkaohjelma. (Lisätietoja on kohdassa "Dell Diagnostics" sivulla [35](#page-35-1).)
- • Asenna muistimoduulit uudelleen. (Lisätietoja on huolto-ohjeessa Dellin tukisivustossa osoitteessa **support.dell.com**) Näin voit varmistaa, toimiiko yhteys tietokoneen ja muistin välillä.

## <span id="page-30-0"></span>**Lukkiutumiset ja ohjelmistoongelmat**

**Jos tietokone ei käynnisty** — Varmista, että virtajohto on tiukasti kiinni tietokoneessa ja sähköpistorasiassa.

#### **Jos ohjelma ei enää vastaa komentoihin** — Sulie ohielma:

- **1.** Paina näppäinyhdistelmää <Ctrl><Shift><Esc> samanaikaisesti.
- **2.** Valitse **Sovellukset**.
- **3.** Napsauta ohjelmaa, joka ei enää vastaa.
- **4.** Valitse **Lopeta tehtävä**.

**Jos ohjelma kaatuu toistuvasti** — Katso lisätietoja ohjelman oppaista. Poista ohjelma ja asenna se tarvittaessa uudelleen.

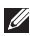

**HUOMAUTUS:** Ohielman asennusohieet ovat yleensä sen oppaissa tai CD-levyllä.

#### **Jos tietokone ei enää vastaa komentoihin** —

**VAROITUS:** Voit menettää tietoja, jos et

pysty sammuttamaan käyttöjärjestelmää normaalisti.

Katkaise tietokoneesta virta. Jos tietokone ei tee mitään, kun painat näppäintä tai liikutat hiirtä, paina virtapainiketta vähintään 8 - 10 sekuntia, kunnes tietokone sammuu. Käynnistä sitten tietokone uudelleen.

#### **Jos tietokone on suunniteltu käyttämään aiempaa Microsoft® Windows® -käyttöjärjestelmää —**

Suorita Ohjattu ohjelman yhteensopivuuden varmistustoiminto. Ohjattu ohjelman yhteensopivuuden varmistustoiminto määrittää ohjelman toimimaan ympäristössä, joka muistuttaa aiempaa (ei Windows Vista) käyttöjärjestelmäympäristöä.

- **1.** Valitse **Käynnistä** → **Ohjauspaneeli**→ **Ohjelmat**→ **Käytä vanhempaa ohjelmaa tämän Windowsin version kanssa**.
- **2.** Valitse ensimmäisessä ikkunassa **Next** (Seuraava).

#### **Ongelmien ratkaiseminen**

**3.** Noudata näyttöön tulevia ohjeita.

**Jos näyttö muuttuu siniseksi** — Katkaise tietokoneesta virta. Jos mitään ei tapahdu, kun painat näppäintä tai liikutat osoitinta, paina virtapainiketta vähintään 8 - 10 sekuntia, kunnes tietokone sammuu. Käynnistä sitten tietokone uudelleen.

#### **Jos tietokoneessa on muita ohjelmistoongelmia** —

- • Tee heti varmuuskopiot tiedostoistasi.
- • Tarkista kiintolevy ja CD-levyt virustentoriuntaohielmalla.
- • Tallenna ja sulje kaikki avatut tiedostot ja ohjelmat ja sammuta tietokone **Käynnistä**valikosta.
- • Katso lisätietoja ohjelman oppaista tai pyydä vianmääritystietoja ohjelman valmistajalta.
	- Varmista, että ohjelma on yhteensopiva tietokoneesi käyttöjärjestelmän kanssa.
- Varmista, että tietokone vastaa ohjelman laitteistovaatimuksia. Katso tietoja ohjelmiston oppaista.
- Varmista, että ohjelma on asennettu ja määritetty oikein.
- Varmista, että laiteohjaimet eivät ole ristiriidassa ohjelman kanssa.
- Poista ohjelma tarvittaessa ja asenna se uudelleen.

## <span id="page-32-1"></span><span id="page-32-0"></span>**Tukityökalujen käyttäminen**

## **Dell Support Center**

Dell Support Centerin avulla voit löytää tarvitsemasi palvelun, tuen ja järjestelmäkohtaiset tiedot. Lisätietoja Dell Support Centeristä ja käytettävissä olevista tukityökaluista on **Palvelut**-välilehdessä osoitteessa **support.dell.com**.

Käynnistä sovellus napsauttamalla sen kuvaketta tehtäväpalkissa. Kotisivu sisältää linkit seuraaviin osioihin:

- • Itsenäisesti käytettävät resurssit (vianmääritys, suojaus, järjestelmän suorituskyky, verkkoyhteydet/Internet, varmuuskopiointi/palauttaminen ja Windows Vista)
- • Hälytykset (tietokoneeseen liittyvät teknisen tuen hälytykset)
- • Dellin apu (Tekninen DellConnect™-tuki, asiakaspalvelu, koulutus ja oppaat, Dell on Call -ohjeet sekä PCCheckUp-skannaus)
- • Tietoja järjestelmästä (järjestelmän oppaat, takuutiedot, järjestelmän tiedot, päivitykset ja oheislaitteet)

Dell Support Centerin kotisivun yläosassa näkyy järjestelmäsi mallinumero sekä sarjanumero ja pikahuoltokoodi.

Lisätietoja Dell Support Centeristä on kiintolevyyn tallennetussa Dellin teknologiaoppaassa sekä Dellin tukisivustossa osoitteessa **support.dell.com**.

## **Järjestelmäsanomat**

Jos tietokoneen toiminnassa on jokin ongelma tai virhe, näyttöön saattaa tulla järjestelmäsanoma, jonka avulla voit tunnistaa vian syyn ja päättää tarvittavista toimista.

**HUOMAUTUS:** Jos näyttöön tullut sanoma ei sisälly seuraaviin esimerkkeihin, katso lisätietoja käyttöjärjestelmän tai käytössä olleen ohjelman oppaista. Voit katsoa lisätietoja myös huolto-ohjeesta, joka on Dellin tukisivustossa osoitteessa **support.dell.com**. Dellin yhteystiedot näet sivulta [35](#page-35-1).

**Alert! Previous attempts at booting this system have failed at checkpoint [nnnn]. For help in resolving this problem, please note this checkpoint and contact Dell Technical Support (Hälytys. Aiemmat järjestelmän käynnistysyritykset epäonnistuivat tarkistuspisteessä [nnnn]. Jos tarvitset apua ongelman selvittämisessä, merkitse tarkistuspiste muistiin ja ota yhteys Dellin tekniseen tukeen.)** — Tietokoneen käynnistysrutiini epäonnistui kolme kertaa samasta syystä. Katso kohtaa "Dellin yhteystiedot" sivulla [49.](#page-49-1)

#### **CMOS checksum error (CMOS-tarkistussumman**

**virhe)** — Mahdollinen emolevyn virhe tai RTCakun alhainen varaustaso. Aseta akku takaisin paikalleen. Lisätietoja on huolto-ohjeessa Dellin tukisivustossa, joka on osoitteessa **support.dell. com**. Katso kohtaa "Dellin yhteystiedot" sivulla [49.](#page-49-1)

**CPU fan failure (Keskusyksikön tuuletinvika)** — Keskusyksikön tuuletin on vikaantunut. Vaihda tuuletin. Lisätietoja on huolto-ohjeessa Dellin tukisivustossa, joka on osoitteessa **support.dell.com**.

**hard-disk drive failure (Kiintolevyaseman vika)** — Mahdollinen kiintolevyvika HDD POST -toiminnon aikana. Katso kohtaa "Dellin yhteystiedot" sivulla [49.](#page-49-1)

**hard-disk drive read failure (Kiintolevyaseman lukuvirhe)** — Mahdollinen kiintolevyvika kiintolevyn käynnistystestauksen aikana. Katso kohtaa "Dellin yhteystiedot" sivulla [49](#page-49-1).

#### **Keyboard failure (Näppäimistövika)** —

Näppäimistön vika, irronnut johto tai langattoman yhteyden katkos. Langattomien näppäimistöjen yhteyksistä on tietoja kohdassa "Langattoman hiiren tai näppäimistön ongelmat" sivulla [25](#page-26-1)".

#### **No boot device available (Käynnistyslaitetta ei ole käytettävissä)** — Kiintolevyssä ei ole käynnistysosiota, kiintolevyn kaapeli on irti tai käynnistyslaitetta ei ole.

- • Jos kiintolevy on käynnistyslaite, varmista, että kaapelit on kytketty ja että asema on asennettu oikein ja osioitu käynnistyslaitteeksi.
- • Määritä järjestelmän tiedot ja varmista, että käynnistystiedot ovat oikeat. Lisätietoja on huolto-ohjeessa Dellin tukisivustossa osoitteessa **support.dell.com**.

**No timer tick interrupt (Ei kellojakson keskeytystä)** — Emolevyn sirussa saattaa olla toimintahäiriö tai emolevy on vioittunut. Lisätietoja on huolto-ohjeessa Dellin tukisivustossa osoitteessa **support.dell.com**. **USB over current error (USB:n ylivirtavirhe)** — Irrota USB-laite. USB-laite tarvitsee enemmän virtaa toimiakseen oikein. Kytke USB-laite ulkoiseen virtalähteeseen, tai jos laitteessa on kaksi USB-kaapelia, kytke ne molemmat.

**NOTICE - Hard Drive SELF MONITORING SYSTEM has reported that a parameter has exceeded its normal operating range. Dell recommends that you back up your data regularly. A parameter out of range may or may not indicate a potential hard drive problem (HUOMAUTUS - kiintolevyn itsetarkastusjärjestelmä on ilmoittanut, että parametri on ylittänyt normaalin arvoalueen. Dell suosittelee, että tiedot varmuuskopioidaan säännöllisesti. Arvoalueen ylittävä parametri saattaa olla oire kiintolevyviasta)** — S.M.A.R.Tvirhe, mahdollinen kiintolevyvirhe. Ominaisuus voidaan ottaa käyttöön ja poistaa käytöstä BIOS-asetuksissa. (Katso kohtaa "Dellin yhteystiedot" sivulla [49.](#page-49-1))

## <span id="page-35-0"></span>**Laitteiston vianmääritys**

Jos jotakin laitetta ei löydy käyttöjärjestelmän asennuksen aikana tai se löytyy, mutta määritetään virheellisesti, voit käyttää Laitteiston vianmääritystä yhteensopivuusongelman ratkaisemiseen.

Laitteiston vianmäärityksen käynnistäminen:

- **1.** Valitse **Käynnistä ↔ Ohje ja tuki**.
- **2.** Kirjoita hakukenttään laitteiston vianmääritys ja käynnistä haku valitsemalla <Enter>.
- **3.** Valitse hakutuloksista ongelmaa parhaiten kuvaava vaihtoehto ja suorita loput vianmääritysvaiheet.

## <span id="page-35-1"></span>**Dell Diagnostics**

Jos tietokoneessa on jokin ongelma, suorita kohdassa "Lukkiutumiset ja ohjelmistoongelmat" sivulla [52](#page-52-1) luetellut tarkistukset ja suorita Dell Diagnostics -ohjelma, ennen kuin otat yhteyden Delliin.

Suosittelemme näiden ohjeiden tulostamista ennen aloittamista.

- **VAROITUS:** Dell Diagnostics -ohjelma toimii vain Dell-tietokoneissa.
- **HUOMAUTUS:** Drivers and Utilities -levy on valinnainen, eikä sitä välttämättä toimiteta tietokoneen mukana.

Katso huolto-ohjeen järjestelmän asennusta käsittelevää kohtaa ja tarkista tietokoneen kokoonpanotiedot. Varmista, että testattava laite näkyy järjestelmän asennusohjelmassa ja on aktiivinen.

Käynnistä Dell Diagnostics -ohjelma kiintolevyltä tai Drivers and Utilities -levyltä.

#### **Dell Diagnostics -ohjelman käynnistäminen kiintolevyltä**

Dell-diagnostiikkaohjelma sijaitsee kiintolevyllä piilotettuna olevassa Diagnostic utility -osiossa.

**HUOMAUTUS:** Jos tietokone ei pysty näyttämään näyttökuvaa, katso kohtaa "Dellin yhteystiedot" sivulla [49.](#page-49-1)

- **1.** Varmista, että tietokone on kytketty virtalähteeseen, jonka tiedät toimivan oikein.
- **2.** Käynnistä (tai käynnistä uudelleen) tietokone.
- **3.** Kun DELL™-logo tulee näkyviin, valitse heti <F12>. Valitse käynnistysvalikosta **Diagnostics** (Diagnostiikka) ja paina <Enter> näppäintä.
- **HUOMAUTUS:** Jos odotat liian kauan ja käyttöjärjestelmän logo tulee näyttöön, odota, kunnes näyttöön tulee Microsoft® Windows® -työpöytä. Sammuta tämän jälkeen tietokone ja yritä uudelleen.
- **HUOMAUTUS:** Jos näyttöön tulee sanoma, joka ilmoittaa, että diagnostiikkaapuohjelman osiota ei löydy, suorita Delldiagnostiikka Drivers and Utilities -levyltä.
- **4.** Käynnistä Dell Diagnostics kiintolevyn Diagnostics Utility -osiosta painamalla mitä tahansa näppäintä.

#### **Dell Diagnostics -ohjelman käynnistäminen Drivers and Utilities -levyltä**

- **1.** Aseta Drivers and Utilities -levy asemaan.
- **2.** Sammuta tietokone ja käynnistä se sitten uudelleen.

Kun DELL-logo tulee näkyviin, paina heti <F12>-näppäintä.

- **HUOMAUTUS:** Jos odotat liian kauan ja  $\mathscr{M}$ käyttöjärjestelmän logo tulee näyttöön, odota, kunnes näyttöön tulee Microsoft® Windows® -työpöytä. Sammuta tämän jälkeen tietokone ja yritä uudelleen.
- **HUOMAUTUS:** Seuraavia ohjeita noudattamalla voit muuttaa käynnistyssarjaa tilapäisesti, vain yhden käynnistyskerran ajaksi. Seuraavan kerran tietokonetta käynnistettäessä järjestelmäasetusohjelmassa määritetyt laitteet käynnistyvät.

**Tukityökalujen käyttäminen**

- **3.** Kun käynnistyslaiteluettelo tulee näyttöön, valitse **CD/DVD/CD-RW** ja paina <Enter> näppäintä.
- **4.** Valitse näyttöön tulevasta valikosta **Boot from CD-ROM** (Käynnistä CD-ROMasemasta) -vaihtoehto ja paina <Enter> näppäintä.
- **5.** Avaa CD-valikko painamalla 1-näppäintä ja jatka painamalla <Enter>-näppäintä.
- **6.** Valitse numeroidusta luettelosta **Run the 32 Bit Dell Diagnostics** (Suorita 32-bittinen Dell Diagnostics). Jos luettelossa on useita versioita, valitse tietokoneellesi sopiva versio.
- **7.** Kun Dell Diagnostics -ohjelman **päävalikko** tulee näkyviin, valitse suoritettava testi.

## <span id="page-38-0"></span>**Järjestelmän palautusasetukset**

Käyttöjärjestelmän voi palauttaa seuraavilla tavoilla:

- • Järjestelmän palauttaminen -toiminto palauttaa tietokoneen aiempaan toimintatilaan. Toiminnolla ei ole vaikutusta datatiedostoihin. Järjestelmän palauttaminen on suositeltavin ratkaisu käyttöjärjestelmäsi palauttamiseen ja datatiedostojen säilyttämiseen.
- • Dell Factory Image Restore -toiminto palauttaa kiintolevyn toimintatilaan, jossa se oli tietokoneen ostohetkellä. Molemmat sovellukset poistavat pysyvästi kaikki tiedot kiintolevyltä ja poistavat kaikki sovellukset, jotka tietokoneeseen on asennettu sen ostamisen jälkeen. Käytä Dell Factory Image Restore -ohjelmaa vain, jos järjestelmän palauttaminen ei ratkaissut käyttöjärjestelmään liittyvää ongelmaa.
- • Jos tietokoneen mukana on toimitettu käyttöjärjestelmälevy, voit palauttaa käyttöjärjestelmän sen avulla. Myös käyttöjärjestelmälevyä käytettäessä kaikki kiintolevyyn tallennetut tiedot menetetään. Käytä levyä vain, jos Järjestelmän palauttaminen -toiminto ei ratkaissut käyttöjärjestelmään liittyvää ongelmaa.

## <span id="page-38-1"></span>**Järjestelmän palauttaminen**

Windows-käyttöjärjestelmässä on järjestelmän palauttamistoiminto, jonka avulla tietokone voidaan palauttaa aikaisempaan toimintatilaan (ilman, että sillä on vaikutusta datatiedostoihin), jos laitteisto-, ohjelmistotai muihin järjestelmäasetuksiin tehdyt muutokset ovat siirtäneet tietokoneen eitoivottuun toimintatilaan. Kaikki järjestelmän palauttamistoiminnon tekemät muutokset ovat täysin peruutettavissa.

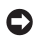

**VAROITUS:** Tee säännöllisesti varmuuskopio datatiedostoista. Järjestelmän palauttamistoiminto ei tarkkaile datatiedostoja eikä palauta niitä.

**ZA HUOMAUTUS: Tämän ohieen menetelmät** on kirjoitettu Windowsin oletusnäkymää varten, eivätkä ne välttämättä päde, jos Dell™-tietokoneeseen on määritetty perinteinen näkymä.

#### **Järjestelmän palauttamisen aloittaminen**

- **1.** Napsauta **Käynnistä**-painiketta .
- **2.** Kirjoita **Aloita haku** -ruutuun Järjestelmän palauttaminen ja paina <Enter>-näppäintä.
	- **HUOMAUTUS: Käyttäjätilien valvonta** -ikkuna saattaa tulla näyttöön. Jos olet tietokoneen järjestelmänvalvoja, valitse **Jatka**; muussa tapauksessa ota yhteys tietokoneen järjestelmänvalvojaan toiminnon jatkamiseksi.

**3.** Valitse **Seuraava** ja noudata näyttöön tulevia ohieita.

Mikäli järjestelmänpalautustoiminto ei poistanut ongelmaa, voit peruuttaa viimeksi tehdyn järjestelmänpalautuksen.

#### **Viimeisimmän järjestelmänpalautuksen kumoaminen**

- **HUOMAUTUS:** Tallenna ja sulje kaikki auki olevat tiedostot ja sulje kaikki auki olevat ohjelmat, ennen kuin kumoat viimeisimmän järjestelmänpalautuksen. Älä muuta, avaa tai poista mitään tiedostoja tai ohjelmia, ennen kuin järjestelmä on palautettu.
- **1.** Valitse **Käynnistä** .
- **2.** Kirjoita Aloita haku -ruutuun Järjestelmän palauttaminen ja paina <Enter>-näppäintä.
- **3.** Valitse **Kumoa viimeisin palautus** ja sitten **Seuraava**.

## <span id="page-40-0"></span>**Dell Factory Image Restore**

- **C VAROITUS: Dell Factory Image Restore** -ohjelma poistaa pysyvästi kaikki tiedot kiintolevyltä ja poistaa kaikki sovellukset ja ohjaimet, jotka tietokoneeseen on asennettu sen ostamisen jälkeen. Jos mahdollista, tee varmuuskopio tiedoista ennen ohjelman käyttämistä. Käytä Dell Factory Image Restore -ohjelmaa vain, jos järjestelmän palauttaminen ei ratkaissut käyttöjärjestelmään liittyvää ongelmaa.
- **HUOMAUTUS: Dell Factory Image Restore** -ohjelma ei välttämättä ole käytettävissä kaikissa maissa tai kaikissa tietokoneissa.

Käytä Dell Factory Image Restore -ohjelmaa ainoastaan viimeisenä keinona käyttöjärjestelmän palauttamiseen. Ohjelma palauttaa kiintolevyn tilaan, jossa se oli tietokoneen ostohetkellä. Kaikki tietokoneen oston jälkeen lisätyt ohjelmat tai tiedostot — mukaan lukien datatiedostot poistetaan pysyvästi kiintolevyltä. Datatiedostoja ovat esimerkiksi asiakirjat, laskentataulukot, sähköpostiviestit, digitaaliset valokuvat ja musiikkitiedostot. Jos mahdollista, varmuuskopioi kaikki tiedot ennen Factory Image Restore -ohjelman käyttämistä.

#### **Dell Factory Image Restore -ohjelma**

- **1.** Käynnistä tietokone. Kun Dell-logo tulee näkyviin, avaa **Vista Advanced Boot Options** (Käynnistyksen lisämääritykset) -ikkuna painamalla <F8>-näppäintä useita kertoja.
- **2.** Valitse **Repair Your Computer** (Korjaa tietokone).
- **3. Järjestelmän palautusasetukset** -ikkuna tulee näkyviin.
- **4.** Valitse käytettävä näppäimistöasettelu ja valitse **Next** (Seuraava).

<span id="page-41-0"></span>**Järjestelmän palautusasetukset**

- **5.** Voit käyttää tietokoneen palautusvalintoja kirjautumalla sisään paikallisena käyttäjänä. Jos haluat avata komentorivin, kirjoita **käyttäjänimeksi** administrator ja valitse sitten **OK**.
- **6.** Valitse **Dell Factory Image Restore**. **Dell Factory Image Restore** -ohjelman aloitusikkuna tulee näkyviin.
- **ZA HUOMAUTUS:** Joissakin kokoonpanoissa on ehkä valittava **Dell Factory Tools** ja sitten **Dell Factory Image Restore**.
- **7.** Valitse **Next** (Seuraava). Näyttöön tulee Confirm Data Deletion (Vahvista tietojen poisto) -ikkuna.
- 

**VAROITUS:** Jos et halua jatkaa Factory Image Restore -ohjelman suorittamista, Valitse **Cancel** (Peruuta).

**8.** Valitse valintaruutu, joka vahvistaa, että haluat alustaa kiintolevyn uudelleen ja palauttaa järjestelmän ohjelmiston tilaan, jossa se oli tehtaalta toimitettaessa, ja valitse sitten **Next** (Seuraava).

Palautustoiminto käynnistyy; sen suorittaminen kestää noin viisi minuuttia. Näytölle tulee sanoma, kun käyttöjärjestelmä ja tehdasasennetut sovellukset on palautettu tilaan, jossa ne olivat tehtaalta toimitettaessa.

**9.** Käynnistä järjestelmä uudelleen napsauttamalla **Finish** (Valmis) -painiketta.

## **Käyttöjärjestelmän asentaminen uudelleen**

#### **Alkutoimet**

Jos harkitset Windows-käyttöjärjestelmän asentamista uudelleen vastikään asennetun ohjaimen ongelman korjaamiseksi, kokeile ensin Windowsin aiemman laiteohjaimen palautustoimintoa. Jos laiteohjaimen palauttaminen ei ratkaise ongelmaa, palauta käyttöjärjestelmä siihen toimintatilaan, jossa se oli ennen uuden laiteohjaimen asentamista, käyttämällä järjestelmän palauttamistoimintoa. Katso Microsoft Windowsin järjestelmän palauttamistoimintoa käsittelevää kohtaa sivulla [38.](#page-38-1) <span id="page-42-0"></span>**VAROITUS:** Ota varmuuskopio kaikista ensisijaisen kiintolevyn datatiedostoista ennen asennuksen aloittamista. Perinteisissä kiintolevykokoonpanoissa ensisijainen kiintolevyasema on ensimmäinen asema, jonka tietokone tunnistaa.

Windows-käyttöjärjestelmän uudelleenasennuksessa tarvitaan seuraavat välineet:

- • Dellin käyttöjärjestelmälevy
- Dell Drivers and Utilities -levy
- - **EXT** HUOMAUTUS: Dell Drivers and Utilities -levy sisältää ohjaimet, jotka on asennettu tietokoneen kokoamisen yhteydessä. Käytä Dell Drivers and Utilities -levyä tarvittavien ohjainten lataamiseen. Dell Drivers and Utilities-levy ja käyttöjärjestelmälevy sisältyvät tietokoneen toimitukseen tietyissä maissa sekä silloin, kun ne on tilattu toimituksen mukana.

#### **Windows Vista -käyttöjärjestelmän asentaminen uudelleen**

Uudelleenasennus voi kestää 1–2 tuntia. Kun käyttöjärjestelmä on asennettu uudelleen, myös ohjaimet, virustentoriuntaohjelma ja muut ohjelmat on asennettava uudelleen.

- **1.** Tallenna ja sulje kaikki avoimina olevat tiedostot ja poistu avoimina olevista ohjelmista.
- **2.** Aseta käyttöjärjestelmälevy levyasemaan.
- **3.** Jos näyttöön tulee **Asenna Windows** -sanoma, valitse **Sulje**.
- **4.** Käynnistä tietokone uudelleen.

**Järjestelmän palautusasetukset**

- **5.** Kun DELL-logo tulee näkyviin, paina heti <F12>-näppäintä.
- 
- **HUOMAUTUS:** Jos odotat liian kauan ja käyttöjärjestelmän logo tulee näyttöön, odota, kunnes näyttöön tulee Microsoft® Windows® -työpöytä. Sammuta tämän jälkeen tietokone ja yritä uudelleen.
- **ZA HUOMAUTUS:** Seuraavia ohjeita noudattamalla voit muuttaa käynnistyssarjaa tilapäisesti, vain yhden käynnistyskerran ajaksi. Seuraavan kerran tietokonetta käynnistettäessä järjestelmäasetusohjelmassa määritetyt laitteet käynnistyvät.
- **6.** Kun käynnistyslaiteluettelo tulee näyttöön, valitse siitä **CD/DVD/CD-RW**-asema ja paina <Enter>-näppäintä.
- **7. Aloita käynnistys CD-levyltä** painamalla mitä tahansa näppäintä. Suorita asennus loppuun näyttöön tulevien ohjeiden mukaan.

## <span id="page-44-0"></span>**Avun saaminen ongelmatilanteissa**

Jos tietokoneessa on jokin ongelma, voit etsiä vian noudattamalla seuraavia ohjeita.

- **1.** Kohdassa "Ongelmien ratkaiseminen" sivulla [25](#page-26-2) on lisätietoja ja ohjeita tietokoneen toimintaongelmien ratkaisemista varten.
- **2.** Kohdassa "Dell Diagnostics" sivulla [35](#page-35-1) on ohjeita Dell-diagnostiikan suorittamiseen.
- **3.** Täytä diagnostiikan tarkistuslista sivulla [48](#page-48-1).
- **4.** Käytä Dellin tukisivuston (**support.dell.com**) kattavia online-palveluja asennuksen ja vianmäärityksen apuna. Kohdassa "Onlinepalvelut" sivulla [45](#page-45-1) on kattava luettelo Dellin online-tuesta.
- **5.** Jos edellä kuvatut toimet eivät ratkaise ongelmaa, katso kohtaa "Dellin yhteystiedot" sivulla [49.](#page-49-1)

**HUOMAUTUS:** Soita puhelintukeen tietokoneen lähellä olevasta puhelimesta, jotta tukihenkilö voi auttaa sinua suorittamaan tarvittavat toimet.

#### **HUOMAUTUS:** Dellin **M**

pikahuoltokoodijärjestelmä ei ehkä ole käytettävissä kaikissa maissa.

Kun Dellin automaattinen puhelinjärjestelmä pyytää pikahuoltokoodia, anna se, niin soitto ohjautuu automaattisesti sopivalle tukihenkilölle. Jos sinulla ei ole pikahuoltokoodia, avaa **Dell-lisävarusteet**-kansio, kaksoisnapsauta **pikahuoltokoodin** kuvaketta ja toimi ohjeiden mukaan.

**HUOMAUTUS: Osa seuraavista** palveluista ei aina ole käytettävissä kaikkialla Yhdysvaltojen ulkopuolella. Pyydä lisätietoja niiden saatavuudesta paikalliselta Dell-edustajalta.

## <span id="page-45-1"></span><span id="page-45-0"></span>**Tekninen tuki ja asiakaspalvelu**

Dellin tukipalvelu vastaa Dell-laitteita koskeviin kysymyksiin. Tukihenkilöstömme antaa nopeat ja tarkat vastaukset tietokonepohjaisen diagnostiikan avulla.

Jos haluat ottaa yhteyden Dellin tukipalveluun, katso kohtaa "Ennen kuin soitat" sivulla [48](#page-48-2) ja katso oman maasi yhteystiedot tai siirry osoitteeseen **support.dell.com**.

## **DellConnect™**

DellConnect on yksinkertainen onlineyhteystyökalu, jonka avulla Dellin huolto- ja tukipalvelu voi muodostaa laajakaistayhteyden tietokoneeseesi, diagnosoida ongelman ja korjata sen valvonnassasi. Lisätietoja saat siirtymällä osoitteeseen **support.dell.com** ja valitsemalla **DellConnect**.

## **Online-palvelut**

Lisätietoja Dellin tuotteista ja palveluista on seuraavissa Web-sivustoissa:

- **• www.dell.com**
- **• www.dell.com/ap** (vain Aasian/Tyynenmeren alueen maat)
- **• www.dell.com/jp** (vain Japani)
- **• www.euro.dell.com** (vain Eurooppa)
- **• www.dell.com/la** (vain Latinalaisen Amerikan ja Karibian alueen maat)
- **• www.dell.ca** (vain Kanada)

Voit ottaa yhteyden Dellin tukeen seuraavien Web-sivustojen ja sähköpostiosoitteiden kautta:

Dellin tukisivustot

- **• support.dell.com**
- **• support.jp.dell.com** (vain Japani)
- **• support.euro.dell.com** (vain Eurooppa)

Dell-tuen sähköpostiosoitteet

- **• mobile\_support@us.dell.com**
- **• support@us.dell.com**
- <span id="page-46-0"></span>**• la-techsupport@dell.com** (vain Latinalaisen Amerikan ja Karibian alueen maat)
- **• apsupport@dell.com** (vain Aasian/ Tyynenmeren alueen maat)

Dellin markkinoinnin ja myynnin sähköpostiosoitteet

- **• apmarketing@dell.co**m (vain Aasian/ Tyynenmeren alueen maat)
- **• sales\_canada@dell.com** (vain Kanada)

Anonyymi FTP-palvelin

**• ftp.dell.com**

Kirjaudu sisään käyttäjänimellä anonymous ja käytä salasanana omaa sähköpostiosoitettasi.

## **AutoTech-palvelu**

Dellin automaattinen AutoTech-tukipalvelu antaa nauhoitetut vastaukset Dellin asiakkaiden yleisimpiin kysymyksiin kannettavista ja pöytätietokoneista.

Kun soitat AutoTech-palveluun, valitse kysymyksiäsi vastaavat aiheet näppäinpuhelimella. Kohdassa "Dellin yhteystiedot" sivulla [49](#page-49-1) on ohjeita oman alueesi puhelinnumeron löytämisestä.

#### **Automaattinen tilauspalvelu**

Voit tarkistaa Dell-tuotetilauksesi tilan osoitteessa **support.dell.com** tai soittamalla automaattiseen tilauksen tila -palveluun. Nauhoitettu viesti pyytää sinulta tiedot, jotka tarvitaan tilauksesi selvittämiseen ja sen tilan kertomiseen. Kohdassa "Dellin yhteystiedot" sivulla [49](#page-49-1) on ohjeita oman alueesi puhelinnumeron löytämisestä, kun tilauksessasi on jokin ongelma.

Jos tilauksessa ilmenee ongelmia, esimerkiksi osia puuttuu tai laskutuksessa on virheitä, ota yhteys Dellin asiakaspalveluun. Pidä lasku tai lähetysluettelo lähettyvillä, kun soitat. Katso oman alueesi puhelinnumero kohdasta "Dellin yhteystiedot" sivulla [49.](#page-49-1)

## <span id="page-47-0"></span>**Tuotetiedot**

Jos tarvitset tietoja muista Dellin tuotteista tai haluaisit tehdä tilauksen, siirry Dellin sivustoon osoitteessa **www.dell.com**. Katso oman alueesi myyntiasiantuntijan puhelinnumero kohdasta "Dellin yhteystiedot" sivulla [49](#page-49-1).

## **Tuotteiden palauttaminen takuukorjaukseen tai hyvitystä varten**

Valmistele kaikki korjausta tai hyvitystä varten palautettavat laitteet seuraavasti:

- **1.** Soita Dellille ja pyydä materiaalin palautusnumero. Kirjoita numero selkeästi laatikon ulkopintaan.
- **2.** Katso oman alueesi puhelinnumero kohdasta "Dellin yhteystiedot" sivulla [49.](#page-49-1)
- **3.** Lähetä pakkauksen mukana kopio laskusta ja palautuksen syyn kertova kirje.
- **4.** Liitä mukaan kopio diagnostiikan tarkistuslistasta (katso diagnostiikan tarkistuslistaa käsittelevää kohtaa sivulla 44), joka kertoo, mitkä testit olet suorittanut ja mitä virhesanomia Dell Diagnostics -ohjelma on antanut. (Lisätietoja on kohdassa "Dell Diagnostics" sivulla [35.](#page-35-1))
- **5.** Jos haluat saada hyvityksen palautettavasta tuotteesta, lähetä pakkauksen mukana kaikki palautettavaan tuotteeseen sisältyvät lisävarusteet (virtajohdot, ohjelmistot, oppaat ine.).
- **6.** Pakkaa palautettava laite alkuperäiseen (tai sitä vastaavaan) pakkaukseen.
- **7.** Vastaat lähetyskuluista itse. Vastaat myös palautettavan tuotteen vakuuttamisesta ja tuotteen mahdollisesta häviämisestä kuljetuksen aikana. Postiennakolla lähetettyjä paketteja ei lunasteta.
- **8.** Jos pakkaus ei ole edellä olevien vaatimusten mukainen, Dell ei ota sitä vastaan, vaan se palautetaan sinulle.

## <span id="page-48-2"></span><span id="page-48-0"></span>**Ennen kuin soitat**

**HUOMAUTUS:** Pidä pikahuoltokoodi valmiina, kun soitat. Tämän koodin avulla Dellin automaattinen puhelintukijärjestelmä pystyy ohjaamaan puhelusi tehokkaammin. Sinulta voidaan myös kysyä sarjanumeroa (tietokoneen takana tai pohjassa).

Muista täyttää seuraava diagnostiikan tarkistuslista. Jos mahdollista, käynnistä tietokone ennen Dellille soittamista ja soita tietokoneen vieressä tai lähellä olevasta puhelimesta. Tukipalvelu voi pyytää sinua antamaan näppäimistökomentoja, välittämään yksityiskohtaisia tietoja toimintojen aikana tai suorittamaan muita vianmääritystoimenpiteitä tietokoneella. Varmista, että tietokoneen oppaat ovat käden ulottuvilla.

#### <span id="page-48-1"></span>**Diagnostiikan tarkistuslista**

- • Nimi:
- • Päivämäärä:
- • Osoite:
- • Puhelinnumero:
- • Sarjanumero (tietokoneen takana tai pohjassa oleva viivakoodi):
- • Pikahuoltokoodi:
- • Materiaalin palautusnumero (jos sellainen on saatu Dellin tukihenkilöstöltä):
- • Käyttöjärjestelmä ja sen versio:
- • Laitteet:
- • Laajennuskortit:
- • Onko tietokone liitetty verkkoon? Kyllä / Ei
- • Verkko, sen versio ja verkkosovitin:
- • Ohjelmat ja niiden versiot:

<span id="page-49-0"></span>Selvitä järjestelmän käynnistystiedostojen sisältö käyttöjärjestelmän oppaiden avulla. Jos tietokone on kytketty tulostimeen, tulosta kaikki nämä tiedostot. Kopioi muussa tapauksessa tiedostojen sisältö paperille ennen Dellille soittamista.

- • Virheilmoitus, äänimerkkikoodi tai diagnostiikkakoodi:
- • Ongelman kuvaus ja suoritetut vianmääritystoimet:

## <span id="page-49-1"></span>**Dellin yhteystiedot**

Yhdysvalloissa voit soittaa numeroon 800-WWW-DELL (800-999-3355).

**HUOMAUTUS:** Jos sinulla ei ole Internet-yhteyttä, löydät yhteystiedot ostotilauksesta, pakkausluettelosta, laskusta tai Dellin tuoteluettelosta.

Dell tarjoaa useita tuki- ja huoltovaihtoehtoja verkossa ja puhelimitse. Saatavuus vaihtelee maan ja tuotteen mukaan, eivätkä kaikki palvelut ole välttämättä käytettävissä kaikissa maissa.

Jos haluat ottaa yhteyden Delliin myyntiä, teknistä tukea tai asiakaspalvelua koskevissa asioissa:

- **1.** Siirry osoitteeseen **support.dell.com**.
- **2.** Valitse oma maasi tai alueesi sivun alareunassa sijaitsevasta avattavasta **Choose A Country/Region** (Valitse maa/alue) -valikosta.
- **3.** Napsauta sivun vasemmassa reunassa olevaa **Contact Us** (Ota yhteyttä) -painiketta.
- **4.** Valitse tarvitsemasi palvelu- tai tukivaihtoehdon linkki.
- **5.** Valitse itsellesi sopivin yhteydenottotapa.

## <span id="page-50-0"></span>**Lisätietojen ja resurssien löytäminen**

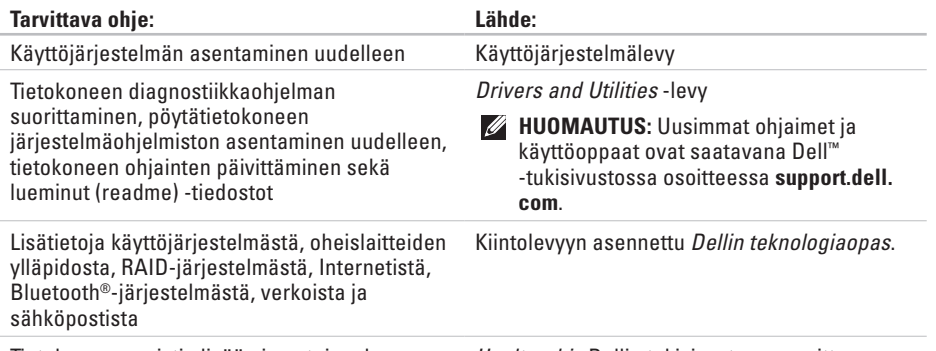

Tietokoneen muistin lisääminen tai uuden kiintolevyn asentaminen

Kuluneen tai viallisen osan vaihtaminen tai uudelleen asentaminen

Huolto-ohje Dellin tukisivustossa osoitteessa **support.dell.com**

**HUOMAUTUS:** Joissakin maissa tietokoneen avaaminen ja sen osien vaihtaminen saattaa mitätöidä takuun. Tarkista takuu- ja palautusehdot ennen kuin avaat tietokoneen kotelon.

<span id="page-51-0"></span>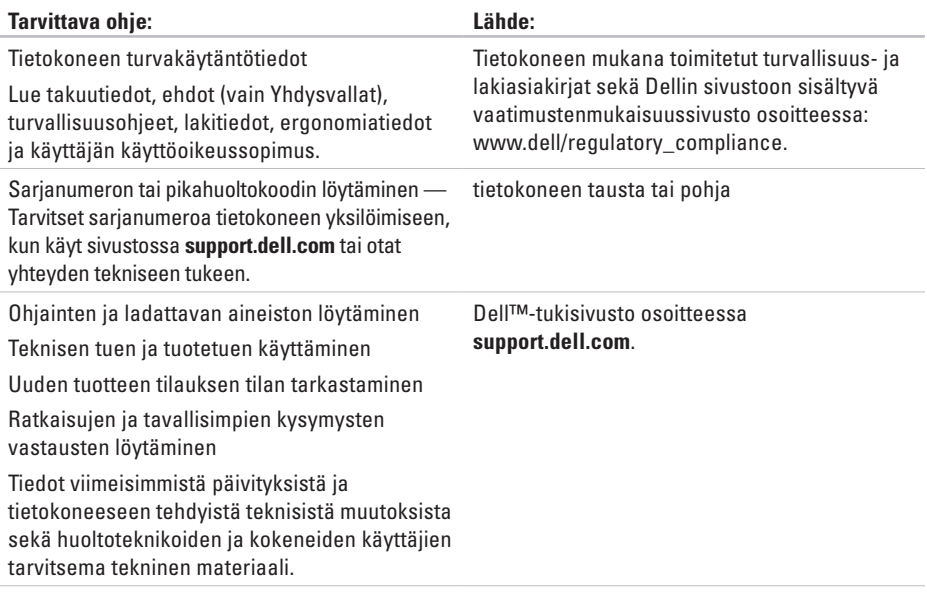

#### <span id="page-52-1"></span><span id="page-52-0"></span>**Järjestelmän malli**

#### Studio Hybrid 140g

Tässä osassa on tietokoneen asentamisessa, ohjainten päivittämisessä ja tietokoneen suorituskyvyn lisäämisessä tarvittavia perustietoja. Tarkempia teknisiä tietoja on huolto-ohjeessa Dellin tukisivustossa osoitteessa **support.dell.com**.

 $\mathscr{M}$ 

**HUOMAUTUS:** Valikoima voi vaihdella alueittain. Jos tarvitset lisätietoja tietokoneen kokoonpanosta, valitse **Käynnistä <sup>●</sup>→ Ohie ja tuki** ja valitse tietokoneen tietojen tarkasteluun liittyvä vaihtoehto.

#### **Suoritin**

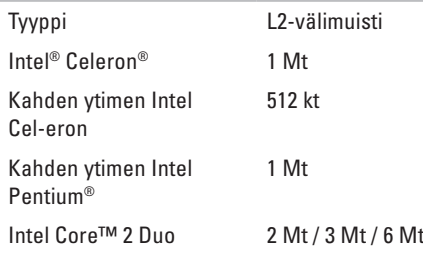

#### **Levyasemat**

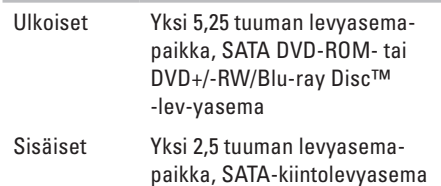

<span id="page-53-0"></span>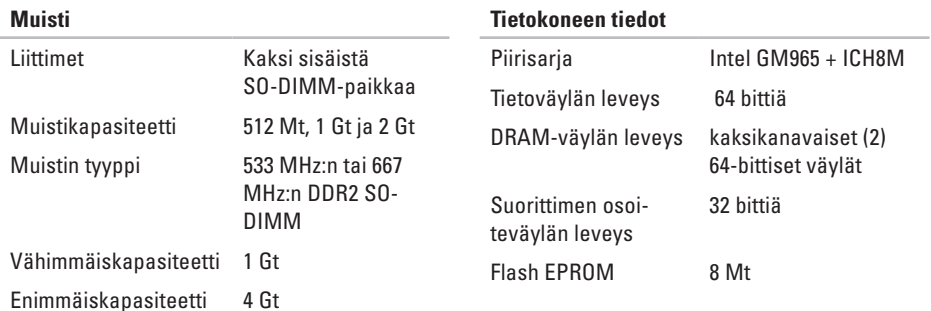

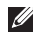

**HUOMAUTUS:** Muistin lisäämisestä on ohjeita huolto-ohjeessa Dellin tukisivustossa osoitteessa **support.dell.com**.

<span id="page-54-0"></span>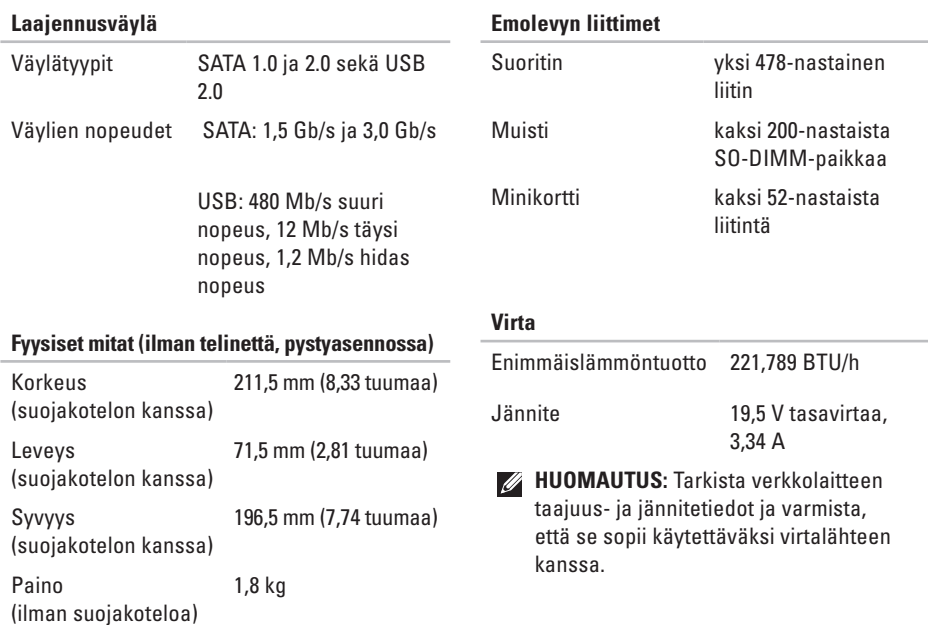

<span id="page-55-0"></span>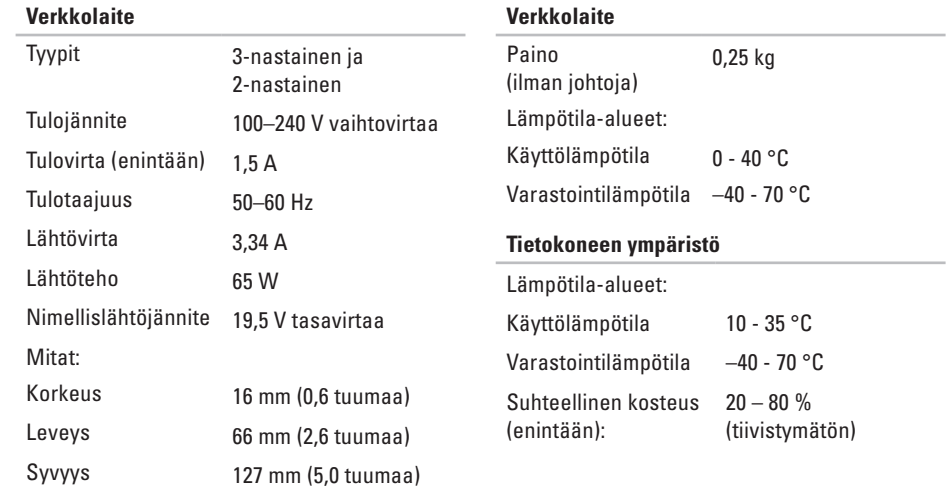

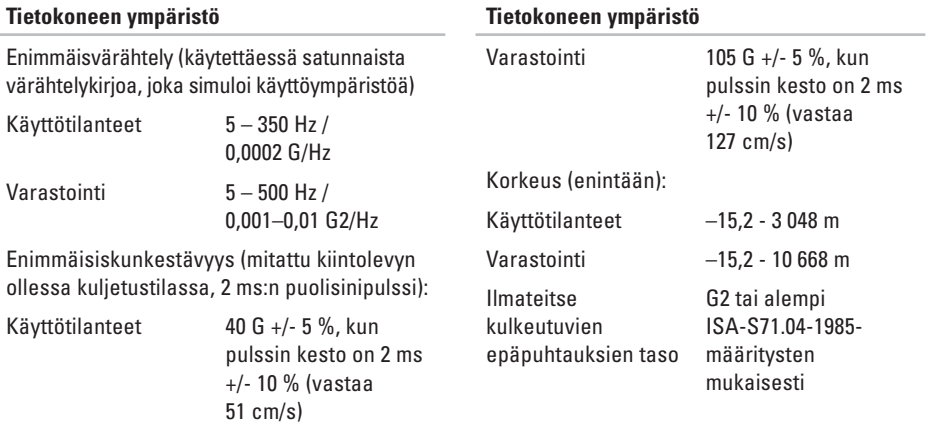

## <span id="page-57-0"></span>**Liite**

Tämän asiakirjan tiedot koskevat myös seuraavassa lueteltuja tuotteita:

- -
- 
- 
- 
- 
- 
- • Dell Studio Hybrid 140g
- • Dell Studio Hybrid 140gn
- • Dell Studio Hybrid 140
- Dell Studio Dell Studio Hybrid 140n
- Dell Studio Hybrid Dell Hybrid 140gn
- Dell Hybrid Dell Hybrid 140
- Dell Studio 140g Dell Hybrid 140n
- • Dell Studio 140gn • Dell Inspiron™ 140g
- Dell Studio 140 Dell Inspiron 140gn
- Dell Studio 140n Dell Inspiron 140
	- • Dell Inspiron 140n
	- • Dell Dimension™ 140g
	- • Dell Dimension 140gn
- Dell Hybrid 140g Dell Inspiron
- 
- Dell Dimension 140 Dell Dimension
- • Dell Dimension 140n

## **Macrovisionin tuotetta koskeva ilmoitus**

Tässä tuotteessa on käytetty tekijänoikeuksien suojaustekniikkaa, joka on suojattu tietyillä yhdysvaltalaisilla patenteilla ja muilla Macrovision Corporationin ja muiden oikeudenhaltijoiden immateriaalioikeuksilla. Tämän tekijänoikeuksien suojaustekniikan käyttöön on oltava Macrovisionin lupa, ja se on tarkoitettu vain kotikäyttöön ja muuhun rajoitettuun katseluun, ellei Macrovision Corporation ole antanut käyttöön erillistä lupaa. Käänteisohjelmointi ja purkaminen on kielletty.

## <span id="page-58-0"></span>**A**

asentaminen, ennen kuin aloitat **[5](#page-6-0)** asiakaspalvelu **[4](#page-45-0) 4** AutoTech **4 [5](#page-46-0)**

## **C**

CD-levyt toisto ja tallennus **[2](#page-24-0) 3** CD-levyt, toisto ja tallennus **[2](#page-24-0) 3**

## **D**

DellConnect **4 [4](#page-45-0)** Dell Diagnostics **[3](#page-35-0) 4** Dell Factory Image Restore **[3](#page-38-0) 7** Dellille soittaminen **[4](#page-48-0) 7** Dellin teknologiaopas lisätiedot **4 [9](#page-50-0)** Dellin tukisivustot **[5](#page-51-0) 0**

Dell Support Center **3 [1](#page-32-0)** diagnostiikan tarkistuslista **[4](#page-48-0) 7** DVD-levyt, toisto ja tallennus **[2](#page-24-0) 3** DVI-liitin **1 [9](#page-20-0)**

#### **E**

emolevyn liittimet **[5](#page-54-0) 3** energia säästäminen **[2](#page-24-0) 3** energian säästäminen **[2](#page-24-0) 3** etupaneelin liittimet **[1](#page-17-0) 6**

### **F**

FTP-kirjautuminen, anonyymi **4 [5](#page-46-0)**

## **H**

HDMI

liittimen sijainti **[19](#page-20-0)** näyttö **[8](#page-9-0)**

## **I**

IEEE 1394 -liitin **[19](#page-20-0)** ilmanvaihto, varmistaminen **[5](#page-6-0)** ilman virtaus, salliminen **[5](#page-6-0)** Internet-yhteys **[13](#page-14-0)** ISP Internet-palveluntarjoaja **[13](#page-14-0)**

### **J**

Järjestelmän palauttaminen **[37](#page-38-0)** järjestelmän uudelleenasennuksen asetukset **[37](#page-38-0)** järjestelmäsanomat **[31](#page-32-0)**

#### **K**

kaapelilukon paikka **[20](#page-21-0)** kaapelipidike **[12](#page-13-0)**

kaapelit, järjestäminen **[12](#page-13-0)** kiertyvät kuvakkeet **[5](#page-6-0)**, **[6](#page-7-0)** kiintolevy tyyppi **[51](#page-52-0)** kiintolevyn toimintavalo **[17](#page-18-0)** kortinlukija **[17](#page-18-0)** kuulokkeet etupaneelin liitin **[17](#page-18-0)** takapaneelin liitäntä **[19](#page-20-0)** kytkeminen DSL-yhteys **[14](#page-15-0)** Internet **[13](#page-14-0)** kaapelipidike **[12](#page-13-0)** langaton hiiri **[10](#page-11-0)** langaton lähiverkko **[14](#page-15-0)** langaton näppäimistö **[10](#page-11-0)** näytöt **[8](#page-9-0)** puhelinverkkoyhteys **[14](#page-15-0)**

tietokoneen teline **[6](#page-7-0)** USB-hiiri **[10](#page-11-0)** USB-näppäimistö **[10](#page-11-0)** valinnainen verkkokaapeli **[11](#page-12-0)** virtajohto **[12](#page-13-0)**

### **L**

laajennusväylä **[53](#page-54-0)** Laitteiston vianmääritys **[34](#page-35-0)** laitteisto-ongelmat diagnosointi **[34](#page-35-0)** lämpötila käyttö- ja varastointilämpötilat **[54](#page-55-0)** langaton hiiri ja näppäimistö kytkeminen uudelleen **[25](#page-26-0)** yhdistäminen uudelleen **[25](#page-26-0)** langaton verkkoyhteys **[26](#page-27-0)** langattoman yhteyden synkronointipainike **[18](#page-19-0)** levyasema käytettävät levykoot **[20](#page-21-0)** levynpoistopainike **[17](#page-18-0)** levyt käyttäminen **[20](#page-21-0)** poistaminen **[20](#page-21-0)**, **[21](#page-22-0)** liittimet takapaneeli **[18](#page-19-0)** lisätietojen löytäminen **[49](#page-50-0) M** mediakortinlukija **[17](#page-18-0)**

Memory Stick -kortin lukulaite **[17](#page-18-0)** Microsoft® Windows Vista® **[13](#page-14-0)** mikrofoniliitäntä **[19](#page-20-0)** MMC **[17](#page-18-0)** muisti vähimmäis- ja enimmäiskapasiteetti **[52](#page-53-0)** muistin tuki **[52](#page-53-0)** muistiongelmat ratkaiseminen **[28](#page-29-0)** mukauttaminen energiankäyttöasetukset **[23](#page-24-0)** tietokoneen suojakotelo **[21](#page-22-0)** tietokoneen työpöytä **[23](#page-24-0)** Multi Media Card -kortin lukulaite **[17](#page-18-0)**

### **N**

näyttö, kytkeminen **[8](#page-9-0)**

#### **O**

ohjaimet ja ladattava aineisto **[50](#page-51-0)** ohie

avun ja tuen saaminen **[43](#page-44-0)** ohjelmiston ominaisuudet **[22](#page-23-0)** ohjelmisto-ongelmat **[29](#page-30-0)** ongelmat, ratkaiseminen **[25](#page-26-0)**

ongelmien ratkaiseminen **[25](#page-26-0)** optinen audioliitäntä S/PDIF-liitäntä **[19](#page-20-0)**

#### **P**

palvelukoodi (Express Service Code) **[19](#page-20-0)** piirisarja **[52](#page-53-0)** pystysuuntainen teline käyttäminen tai vaihtaminen **[6](#page-7-0)**

#### **R**

resurssit, löytäminen **[49](#page-50-0)**

#### **S**

sähköpostiosoitteet tekninen tuki **[44](#page-45-0)** SDHC-kortin lukulaite **[17](#page-18-0)** SD-kortin lukulaite **[17](#page-18-0)** S/PDIF-liitin **[19](#page-20-0)**

suojakotelo, vaihtaminen **[21](#page-22-0)** suoritin **[51](#page-52-0)**

## **T**

takuupalautukset **[46](#page-47-0)** tehdasasetusten palauttaminen **[39](#page-40-0)** tekninen tuki **[44](#page-45-0)** tekniset tiedot **[51](#page-52-0)** telineen asentaminen **[5](#page-6-0)** tiedot, varmuuskopioiminen **[24](#page-25-0)** tietokone painot ja mitat **[53](#page-54-0)** tietokone, asentaminen **[5](#page-6-0)** tietokoneen ominaisuudet **[22](#page-23-0)** tietokoneen teline **[5](#page-6-0)** pysty- tai vaakasuuntainen **[6](#page-7-0)** tilauksen tila **[45](#page-46-0)** tuen sähköpostiosoitteet **[44](#page-45-0)**

tukisivustot maailmanlaajuinen **[44](#page-45-0)** tuotteet tiedot ja ostaminen **[46](#page-47-0)** tuotteiden lähettäminen palautus tai korjaus **[46](#page-47-0)**

### **U**

USB 2.0 etupaneelin liittimet **[17](#page-18-0)** takapaneelin liittimet **[19](#page-20-0)**

### **V**

vaakasuuntainen teline käyttäminen tai vaihtaminen **[6](#page-7-0)** vaaka- tai pystysuuntainen teline **[5](#page-6-0)** varmuuskopio luominen **[24](#page-25-0)** varmuuskopiot

luominen **[24](#page-25-0)** vauriot, välttäminen **[5](#page-6-0)** verkkolaite koko ja paino **[54](#page-55-0)** tekniset tiedot **[54](#page-55-0)** verkkoliitin sijainti **[18](#page-19-0)** verkkoyhteys korjaaminen **[26](#page-27-0)** verkon nopeus testaaminen **[26](#page-27-0)** virtaliitin **[18](#page-19-0)** virtaongelmat, ratkaiseminen **[27](#page-28-0)** virtapainike ja merkkivalo **[16](#page-17-0)** virtatiedot **[53](#page-54-0)**

#### **W**

Windows, asentaminen uudelleen **[37](#page-38-0)**

Windows-käyttöjärjestelmän asentaminen uudelleen **[37](#page-38-0)** Windows Vista® asentaminen uudelleen **[41](#page-42-0)** asetukset **[13](#page-14-0)** Ohjattu ohjelman yhteensopivuuden varmistaminen **[29](#page-30-0)**

### **Y**

yhteyden ottaminen Delliin **[48](#page-49-0)**

## **Ä**

äänen lähtöliitäntä **[19](#page-20-0)** äänen tuloliitäntä **[19](#page-20-0)**

## Studio Hybrid on suunniteltu ympäristöä unohtamatta.

Lisätietoja on osoitteessa www.dell.com/hybrid.

Painettu Irlannissa.

www.dell.com | support.dell.com

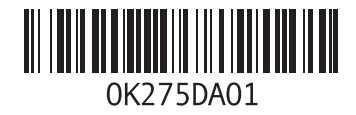